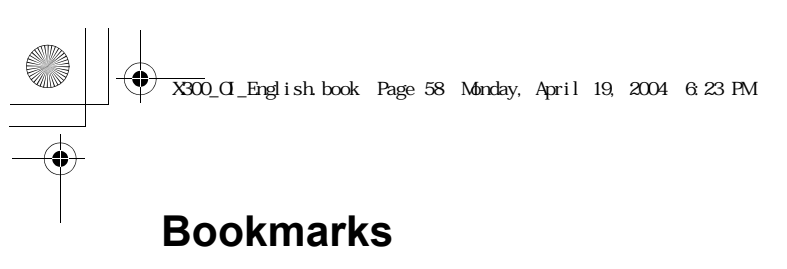

Once you set your favourite page as a bookmark, you can quickly jump to the page.

#### *Adding the Bookmark from the Browser menu*

#### From **Browser**

- 1.  $\overline{L}$  **Bookmarks**  $\overline{L}$  (Select)
- 2.  $\bigcirc$  required empty bookmark A(Options)
- 3.  $\boxed{\bigcirc}$  **Edit**  $\boxed{\bigcirc}$  (Select)
- 4. Enter the title and URL
	- A(Save)

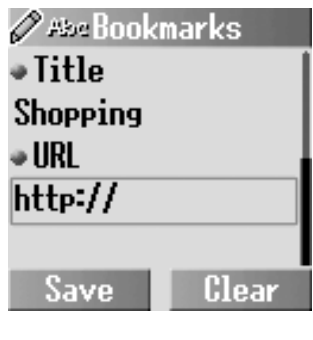

 $\begin{array}{l} \mathsf{P} \mathbf{an} \mathbf{a} \mathbf{sonic} \\ \mathsf{D} \mathbf{X} \rightarrow \mathsf{K} \circ \mathsf{I} \end{array}$ 

Welcome to <u> Panasonic Box!</u>

Select

zj.  $\ddot{\phantom{a}}$ 

Bac

¥3

#### *Adding the Bookmark to the home page*

- 1. **J** Start browser  $\Box$  (Select)
- 2. **4 Bookmarks E** (Select)
- 3. **J** Mark Site  $\Box$
- 4. Enter the URL  $\Box$  (Save)

To bookmark **Panasonic Box**: Enter **http://wap.panasonicbox.com** in step 4, then press  $\Box$  to save.

**NOTE:** Panasonic Box is network dependent.

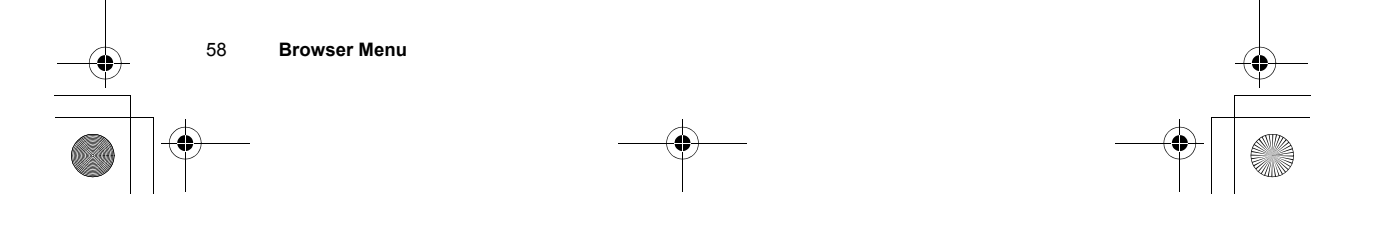

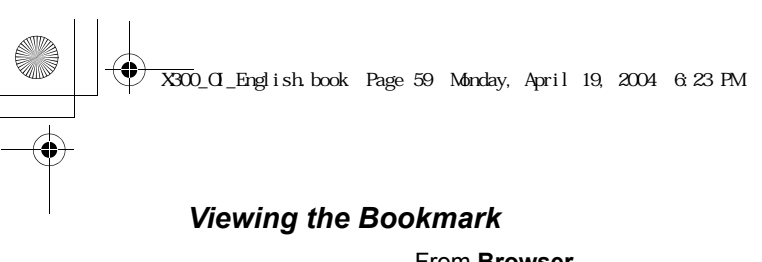

#### From **Browser**

- 1. **D** Bookmarks **D**(Select)
- 2.  $\bigcirc$  required bookmark
- A(Options)
- 3. **D** Launch **I** (Select)
	- OR

@(Launch) after selecting the required bookmark

**Ø** Bookmarks **News Sports** Bar **Travel** <Empty> Launch Options

**NOTE:** This service is network dependent or may only be available on a subscription basis.

## **Push setting**

You can set the push setting to decide how you want to receive push messages sent by your service provider.

#### From **Browser**

- 1. **D** Push setting **D**(Select)
- 2. 4 **Always all**, **Always none** or **Always this specific SMS**  centre **a** (Select)

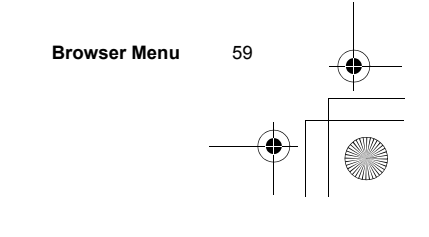

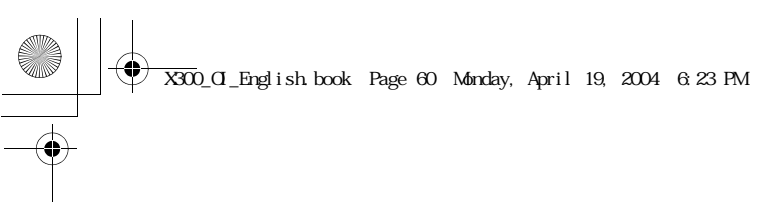

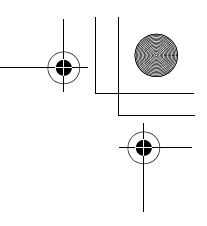

## **Connectivity**

You must set the data connections (GPRS and CSD settings) before setting the server information.

From **Browser**

- 1. **the Connectivity Example (Select)**
- 2. 4 **CSD settings**, **GPRS settings** or **GPRS Info** A(Select)
- 3.  $\binom{2}{x}$  required setting  $\binom{2}{x}$  (Select)
- 4. Edit the required information  $\Box$  (Save)

You can edit the following after selecting the required connection setting:

#### **CSD settings:**

- *Server name*
- *Call type (ISDN/Analogue)*
- *Dial number*
- *Login name*
- *Password*

#### **GPRS settings:**

- *Server name*
- *GPRS APN*
- *Login name*
- *Password*
- *Authentication (Activate/ Deactivate)*

**TCC MMS CHT-MMS** Select

**ØGPRS** settings

**Back** 

TCC WAP **FETNET WAP CHT WAP** 

#### **GPRS Info:**

You can also select the GPRS info in step 2 to view the memory and duration of the GPRS service used.

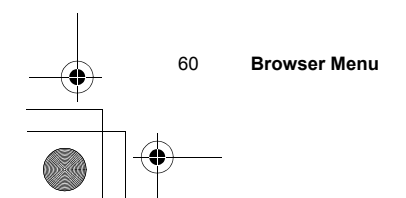

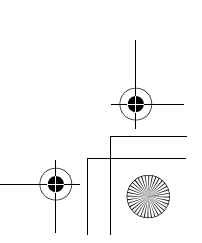

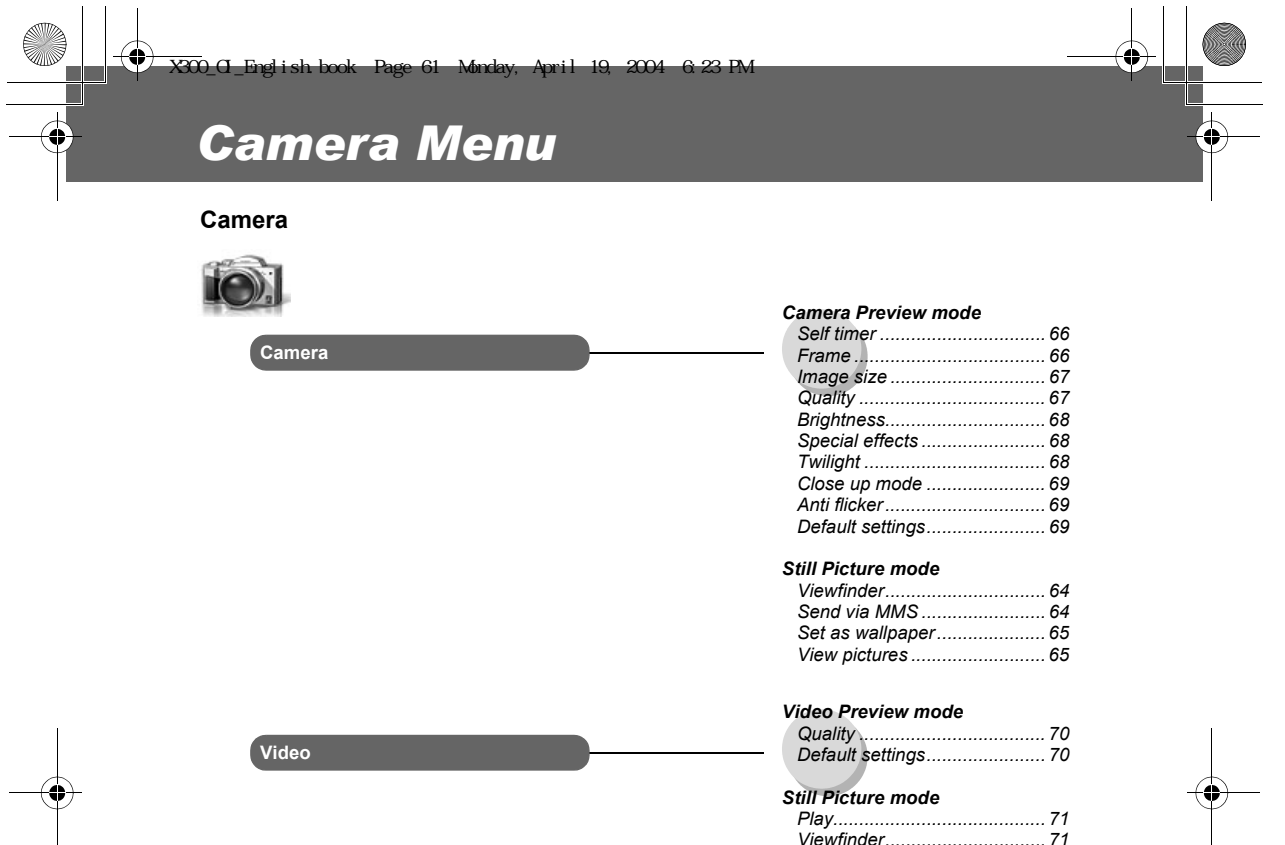

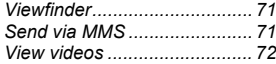

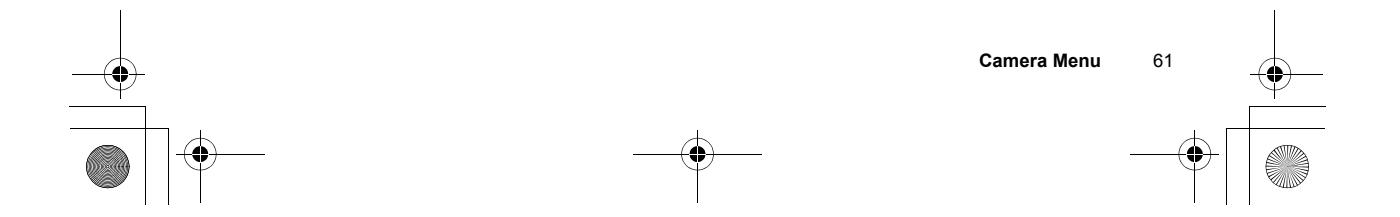

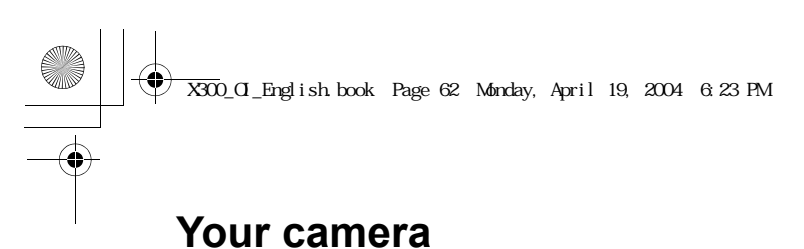

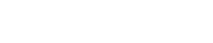

# **Camera Lens Self-portrait Mirror**  $\circ$   $\circ$  $\circ \circ$

**Lens Cover:**

Slide the cover halfway down to turn the Camera Preview mode on. When the cover is in the uppermost position, the Camera Preview mode is off. When the cover is slid all the way down, the LCD pops open.

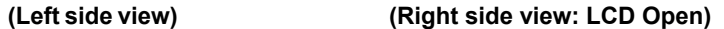

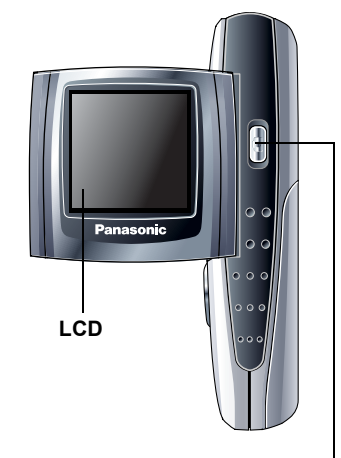

**Shutter Key:**

Press to take a picture or record a video clip. If the Camera Preview mode is not on even with the Lens Cover open, press to turn the Camera Preview mode on.

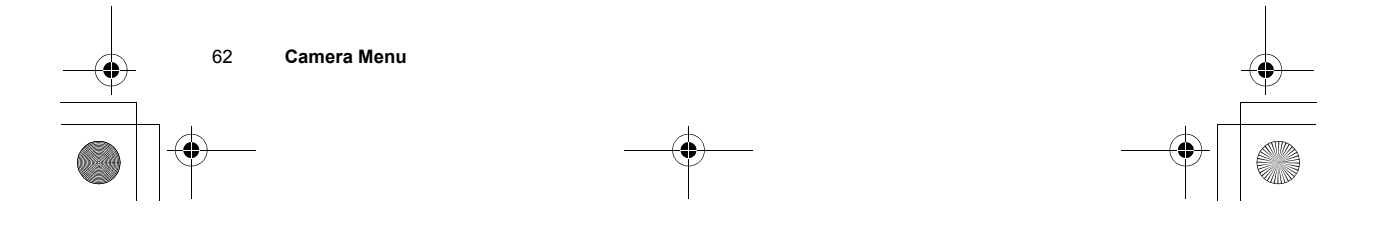

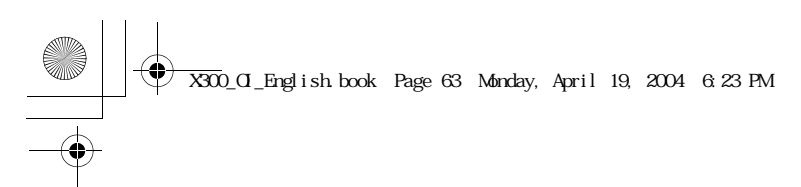

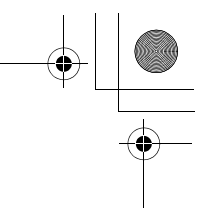

## **Taking a picture**

You can take pictures with the built-in camera and send them in multimedia (MMS) e-mail messages. You can also use them as wallpaper.

#### **Camera Preview mode:**

In Idle mode or from the Camera menu, slide the Lens Cover halfway down to launch the Camera Preview mode. You can also turn the Camera Preview mode on by pressing the Shutter Key if the Camera Preview mode is not on even with the Lens Cover open.

#### **Still Picture mode:**

In Camera Preview mode, press the Shutter Key to take a picture. The display then turns into the Still Picture mode.

#### In **Camera Preview** mode

Press the Shutter Key to take a picture

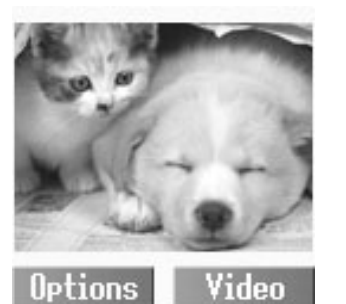

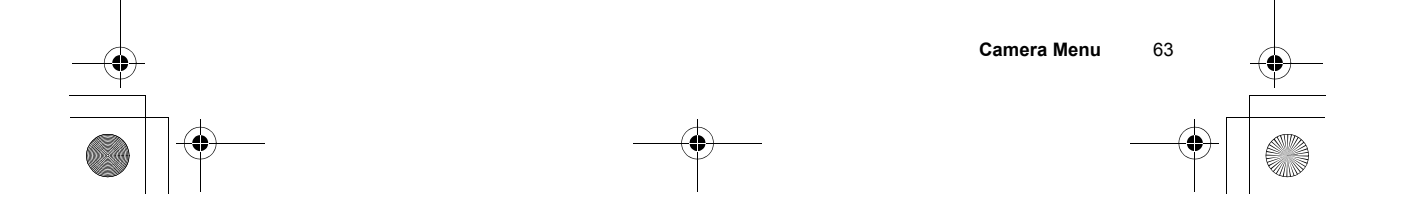

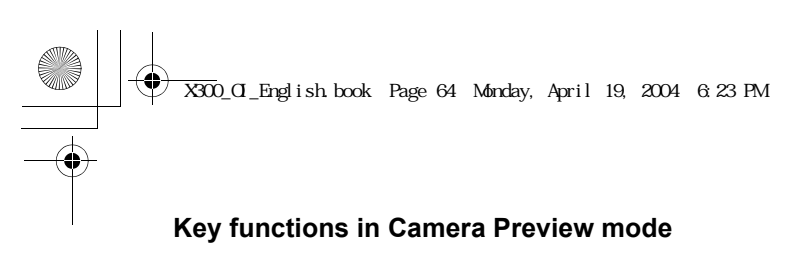

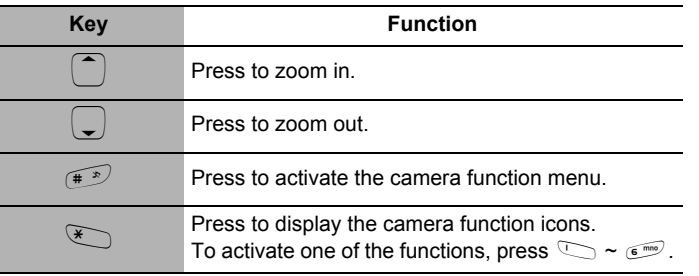

#### *Zoom*

#### In **Camera Preview** mode

Press  $\left( \widehat{\phantom{a}} \right)$  to zoom in or  $\left( \widehat{\phantom{a}} \right)$  to zoom out.

*Viewfinder*

#### In **Still Picture** mode

- 1.  $\Box$  (Options)
- 2.  $\bigcirc$  **Viewfinder**  $\bigcirc$  (Select)
- ã *The viewfinder brings you back to the Camera Preview mode.*

#### *Sending the picture via MMS*

#### In **Still Picture** mode

- 1.  $\Box$  (Options)
- 2. **C** Send via MMS  $\Box$  (Select)
- 3.  $\Box$  (Insert) to add multimedia files
- 4.  $\Box$  (Options)
- 5.  $\widehat{I}$  **Send via MMS**  $\widehat{I}$  (Select)
- 6. Enter the required information  $\Box$  (Options)
- 7.  $\overline{z}$  **Send**  $\overline{w}$  (Select)

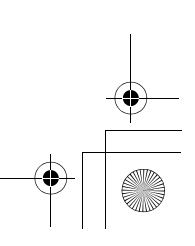

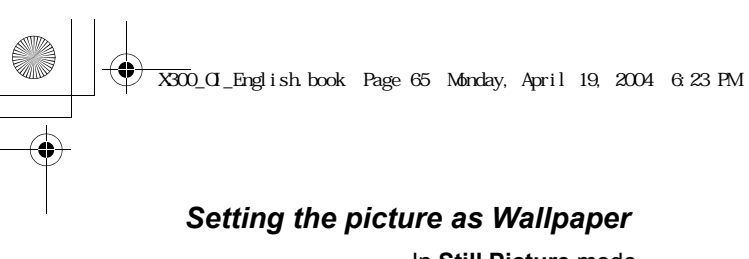

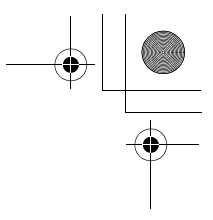

#### In **Still Picture** mode

- 1.  $\Box$  (Options)
- 2. **C** Set as wallpaper **E** (Select)

#### *Viewing the stored picture*

In **Still Picture** mode

1.  $\Box$  (Options)

- 2. **D** View pictures **D** (Select)
- 3.  $\bigcirc$  required picture  $\bigcirc$  (Select)

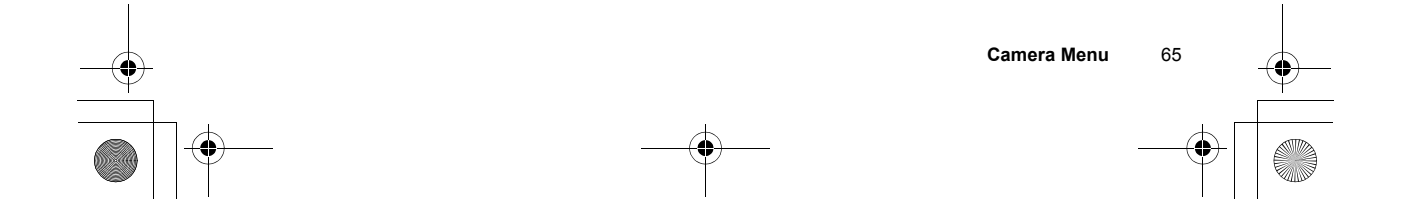

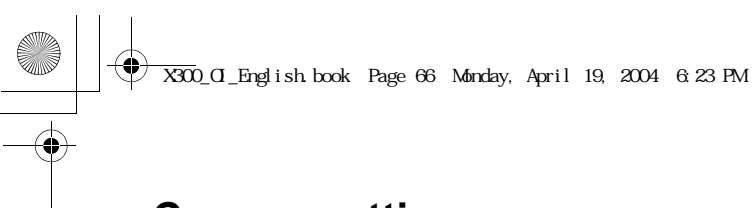

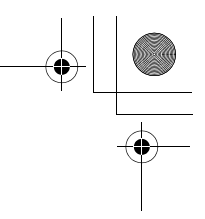

## **Camera settings**

#### *Self timer*

The self timer delays shooting for 10 seconds.

#### In **Camera Preview** mode

- 1.  $\Box$  (Options)
- 2. **the Self timer**  $\text{I}(\text{Select})$
- 3. **the On** or Off **A**(Select)

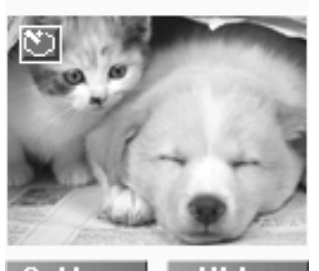

**Options** 

Video

#### *Frame*

You can take a picture with a frame of your choice.

#### In **Camera Preview** mode

- 1.  $\Box$  (Options)
- 2. **D** Frame **D** (Select)
- 3. 4 **Off** or **Frame 1~10**
	- A(Select)

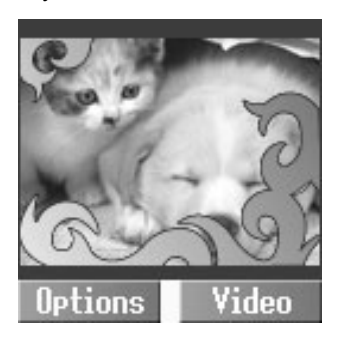

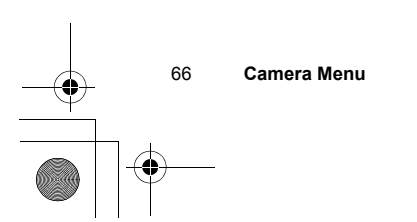

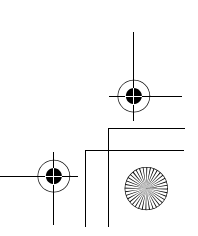

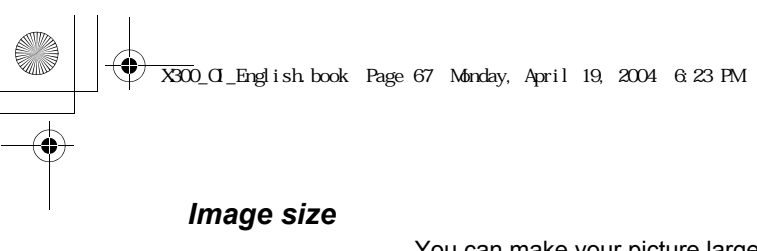

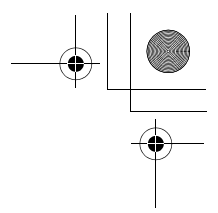

You can make your picture larger or smaller.

#### In **Camera Preview** mode

- 1.  $\Box$  (Options)
- 2. **4** Image size **I** (Select)
- 3.  $\bigcirc$  required image size  $\bigcirc$  (Select)

The following image sizes are available:

- *VGA (640 x 480 pixels)*
- *CIF (352 x 288 pixels)*
- *QVGA (320 x 240 pixels)*
- *QCIF (176 x 144 pixels)*
- *QQVGA (160 x 120 pixels)*
- *Sub-QCIF (128 x 96 pixels)*

*Quality*

You can choose the image quality of your picture.

#### In **Camera Preview** mode

- 1.  $\Box$  (Options)
- 2. **Quality E** (Select)
- 3. 4 **Fine** (90%), **Normal** (80%) or **Economy** (50%) A(Select)
- ã *Fine produces a large file with a high resolution, while Economy produces a small file with a low resolution.*

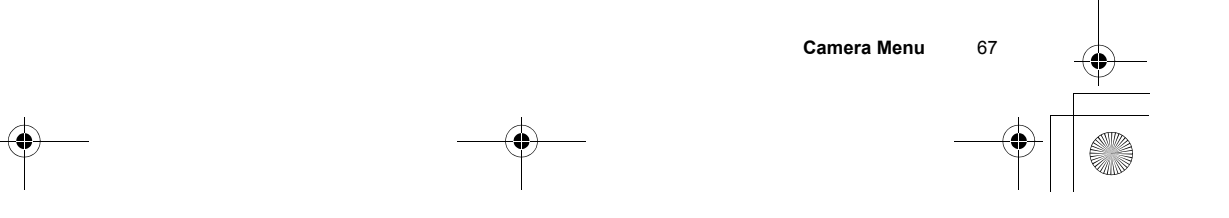

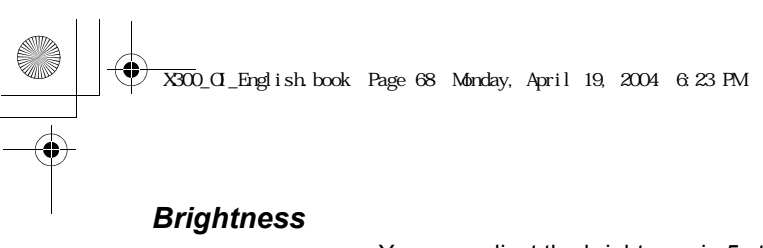

You can adjust the brightness in 5 steps.

- In **Camera Preview** mode
- 1.  $\Box$  (Options)
- 2. **4 Brightness E** (Select)
- 3.  $\bigcirc$  Adjust the brightness A(Select)

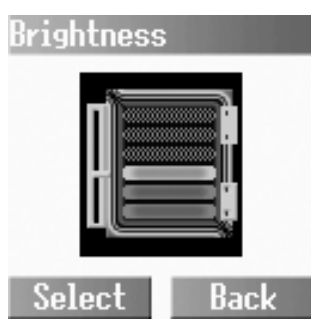

#### *Special effects*

You can change your picture's colours.

In **Camera Preview** mode

- 1.  $\Box$  (Options)
- 2. **D** Special effects **D** (Select)
- 3. **D** Normal, Mono, Sepia or Bluish  $\Box$  (Select)

#### *Twilight*

You can turn the Twilight mode on when taking a picture in low light conditions.

#### In **Camera Preview** mode

- 1.  $\Box$  (Options)
- 2. **I** Twilight **I** (Select)
- 3.  $\overline{)}$  On or Off  $\overline{)}$ (Select)

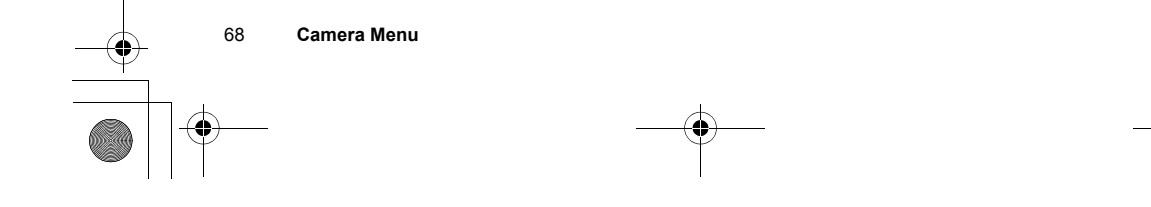

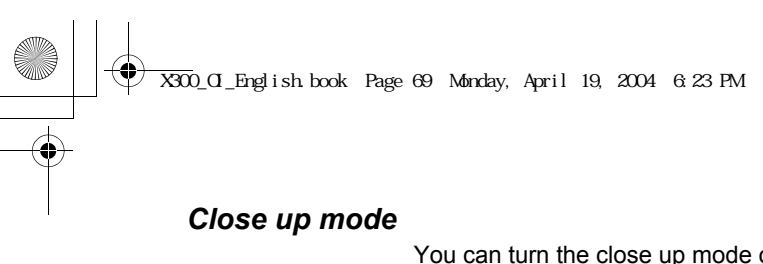

You can turn the close up mode on when taking a picture at a close range.

In **Camera Preview** mode

- 1.  $\Box$  (Options)
- 2. **C** Close up mode A(Select)
- 3.  $\boxed{)}$  On or Off  $\boxed{=}$  (Select)

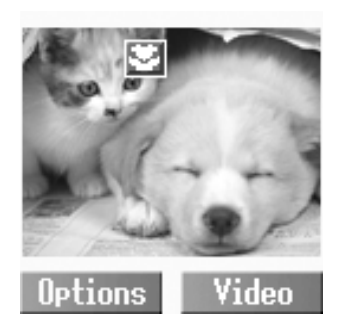

#### *Anti flicker*

The anti flicker indicates how many times an image appears on a display per second. The higher the anti flicker, the less obvious the screen flicker is.

#### In **Camera Preview** mode

- 1.  $\Box$  (Options)
- 2. **4 Anti flicker** a (Select)
- 3. **50** (Hz) or **60** (Hz) **a** (Select)

#### *Default settings*

All personal settings can be returned to their factory default settings.

#### In **Camera Preview** mode

- 1.  $\Box$  (Options)
- 2. **Default settings**  $\text{I}(Select)$

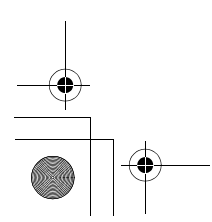

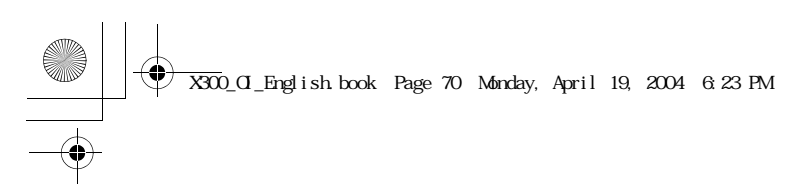

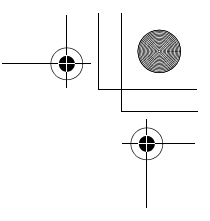

 $\overline{1}$ 

## **Recording a video clip**

While the Camera Preview mode is active, the camera can be switched to a video recorder.

#### **Video Preview mode:**

In Idle mode or from the Camera menu, slide the Lens Cover halfway down and press the Right Soft Key to launch the Video Preview mode. You can also turn the Video Preview mode on by pressing the Shutter Key followed by the Right Soft Key.

#### **Still Picture mode:**

In Video Preview mode, press the Shutter Key to record a video clip. The display then turns into the Still Picture mode.

To switch the Camera Preview mode to the Video Preview mode: press  $\mathbf{C}$ .

#### **Key functions in Video Preview mode**

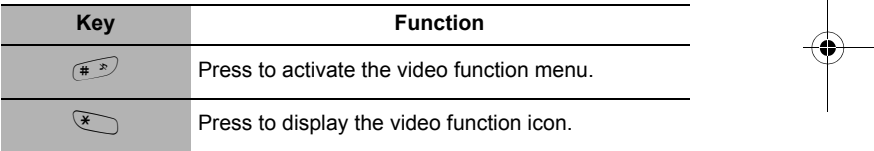

#### *Quality*

#### In **Video Preview** mode

- 1.  $\Box$  (Options)
- 2. **Quality**  $\Box$  (Select)
- 3.  $\left(\frac{1}{2}\right)$  Fine, Normal or **Economy**  $\left(\frac{1}{2}\right)$  (Select)

#### *Default settings*

#### In **Video Preview** mode

- 1.  $\Box$  (Options)
- 2.  $\widehat{I}$  **Default settings**  $\widehat{I}$  (Select)

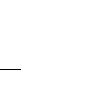

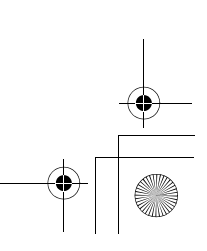

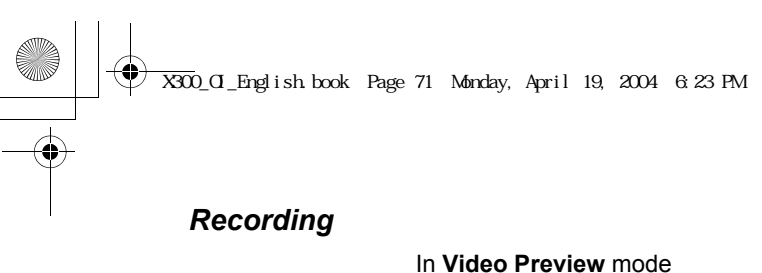

Press the Shutter Key to start recording a video clip

Press the Shutter Key once more to stop recording a video clip.

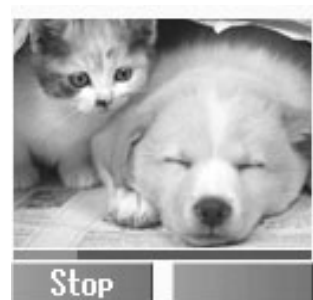

#### *Playing the video clip*

#### In **Still Picture** mode

- 1.  $\Box$  (Options)
- 2.  $\overline{)}$  **Play**  $\overline{)}$  (Select)

#### *Viewfinder*

#### In **Still Picture** mode

- 1.  $\Box$  (Options)
- 2.  $\bigcirc$  Viewfinder  $\bigcirc$  (Select)

#### *Sending the video clip via MMS*

#### In **Still Picture** mode

- 1.  $\Box$  (Options)
- 2. **C** Send via MMS  $\Box$  (Select)
- 3.  $\Box$  (Insert) to add multimedia files
- 4. **a** (Options)
- 5.  $\boxed{\widehat{z}}$  **Send via MMS**  $\boxed{\text{ }}$  (Select)
- 6. Enter the required information  $\Box$  (Option)
- 7. **C** Send **a** (Select)

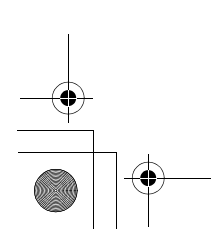

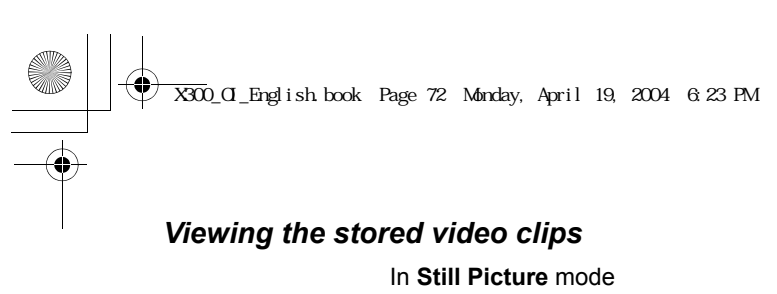

- 1.  $\Box$  (Options)
- 2. **4** View videos **a** (Select)
- 3.  $\bigcirc$  required video clip  $\bigcirc$  (Select)

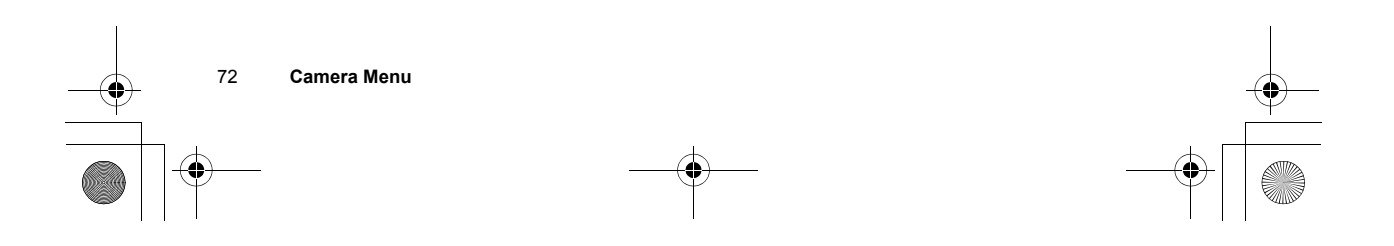

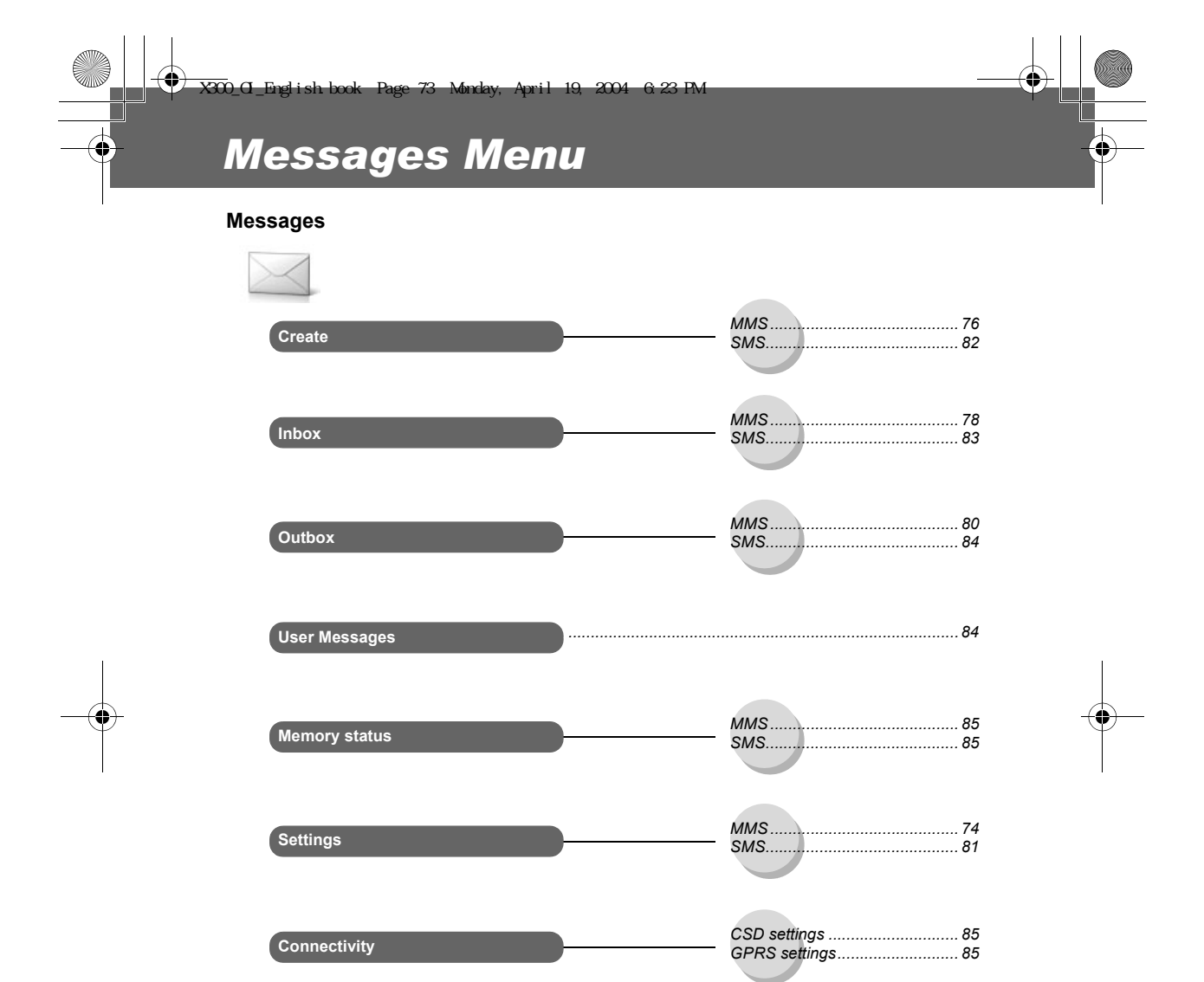

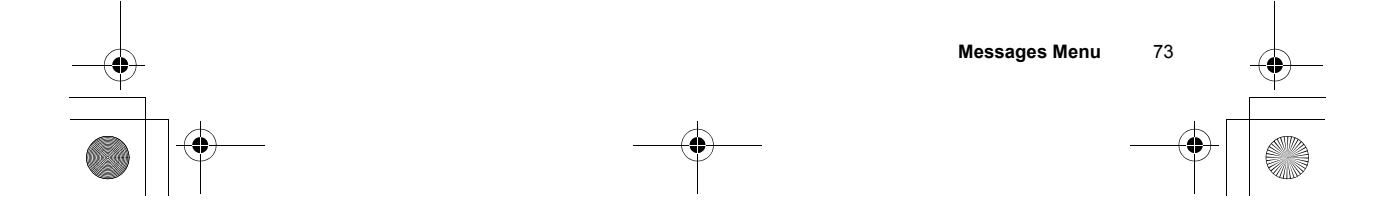

Cell Broadcast

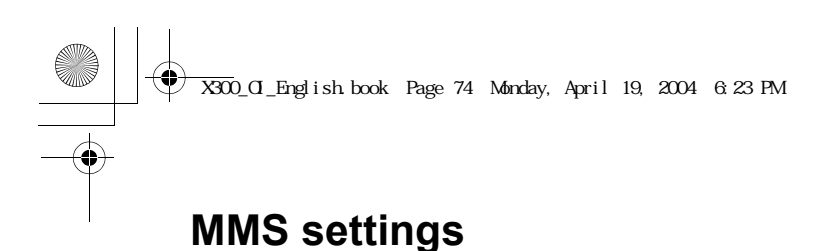

#### *Configuring MMS*

74 **Messages Menu**

#### From **Messages**

- 1. **the Settings**  $\text{I}(\text{Select})$
- 2.  $\bigcirc$  **MMS**  $\bigcirc$  (Select)
- 3. **C** Server list **I** (Select)
- 4.  $\left(\overline{\phantom{a}}\right)$  required server  $\left(\overline{\phantom{a}}\right)$  (Edit)

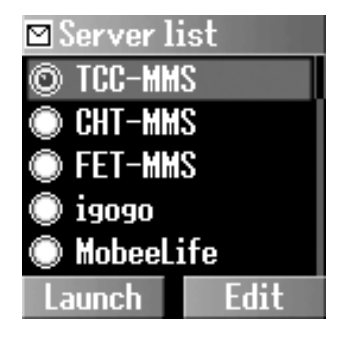

**NOTE:** Your network operator may have pre-installed this number. Do not change this number as it may cause failure of MMS messaging.

Five server settings can be set up in the phone. If you find your server's name under the settings option, select the server and @(Edit). If no settings are present, contact your network service provider for these settings.

You can edit the following settings:

- *Server name*
- *IP address*
- *IP port*
- *Homepage*
- *Linger time*
- *Connection (Auto, CSD or GPRS setting)*
- *CSD settings*
- *GPRS settings*

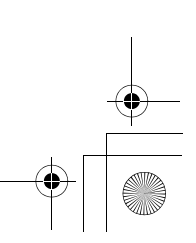

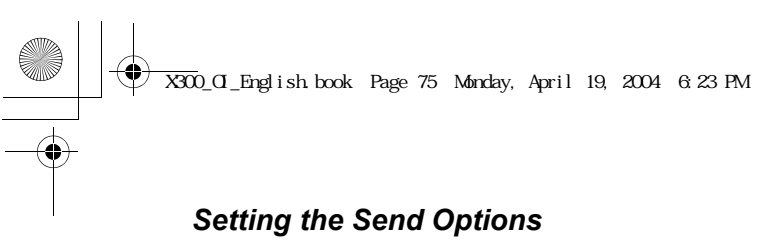

#### From **Messages**

- 1. **the Settings I**(Select)
- 2.  $\overline{Q}$  **MMS**  $\overline{Q}$  (Select)
- 3. **a** Send Options **a** (Select)
- 4.  $\Box$  required send option  $\Box$  (Select)

The following Send options are available:

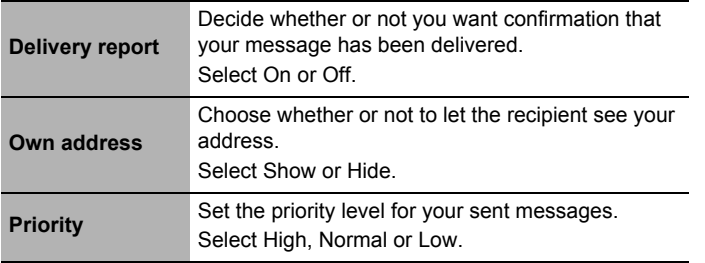

#### *Setting the Receive Options*

From **Messages**

- 1. **the Settings I**(Select)
- 2.  $\overline{Q}$  **MMS**  $\overline{Q}$  (Select)
- 3. **D** Receive Options **D** (Select)
- 4.  $\overline{Q}$  required receive option  $\overline{Q}$  (Select)

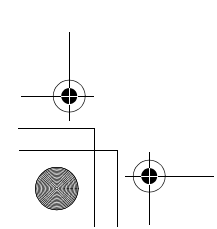

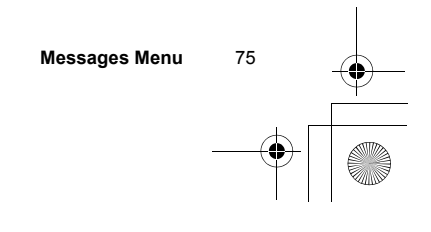

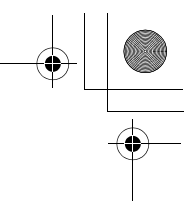

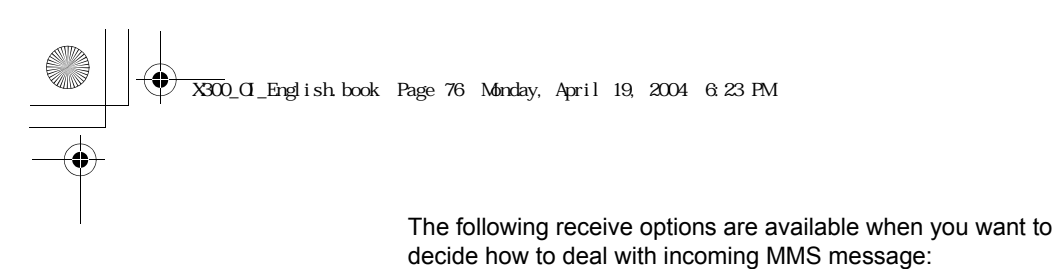

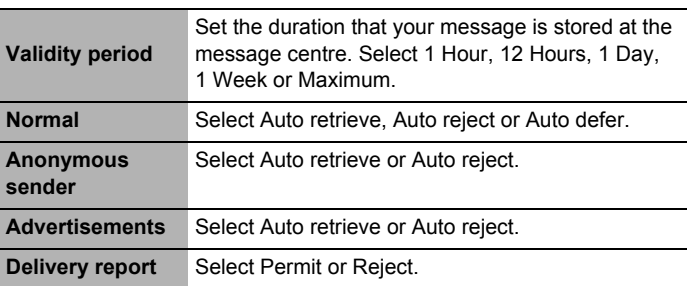

## **Creating an MMS message**

#### *Inserting a multimedia file*

#### From **Messages**

- 1. **D** Create  $\text{I}(S^e)$
- 2.  $\bigcirc$  **MMS**  $\bigcirc$  (Select)
- 3.  $\Box$  (Insert)
- 4.  $\overline{\mathbb{C}}$  required insert option A(Select)

The following options are available to select the required multimedia file:

- *Insert picture*
- *Insert text*
- *Insert video*
- *Insert sound*
- *Insert page*

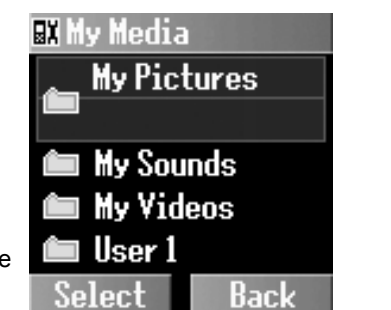

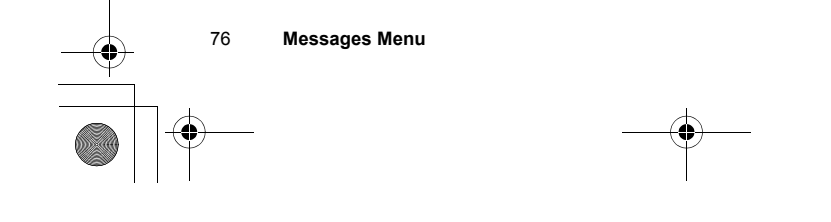

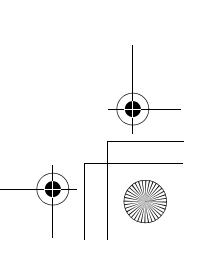

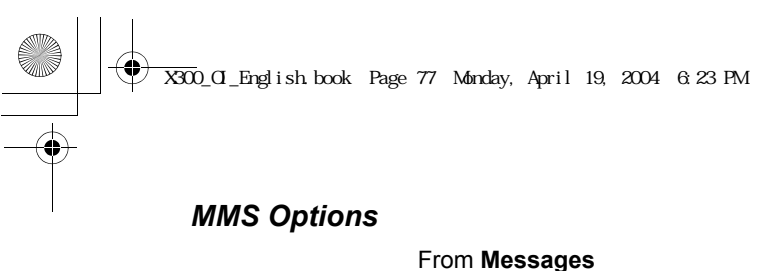

**.**

- 1. **C** Create **E** (Select)
- 2.  $\overline{Q}$  **MMS**  $\overline{Q}$  (Select)
- 3.  $\Box$  (Insert) to add the required media  $\text{I}(See, t)$
- 4.  $\Box$  (Options)
- 5.  $\bigcirc$  required option A(Select)

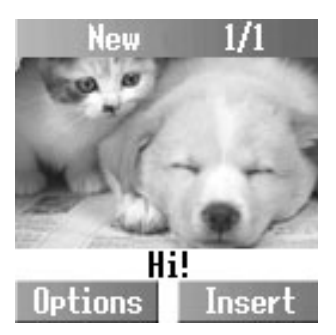

After completing an MMS message, you can select one of the following options:

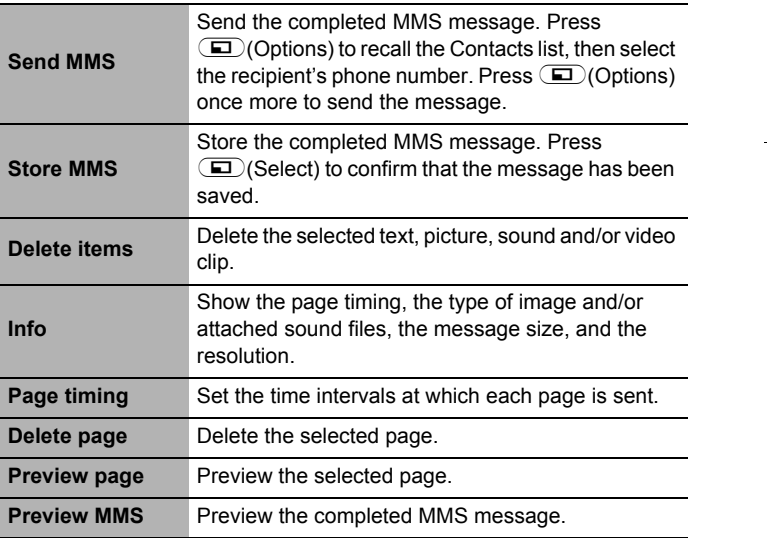

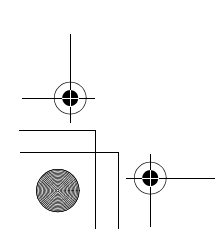

**Messages Menu** 77

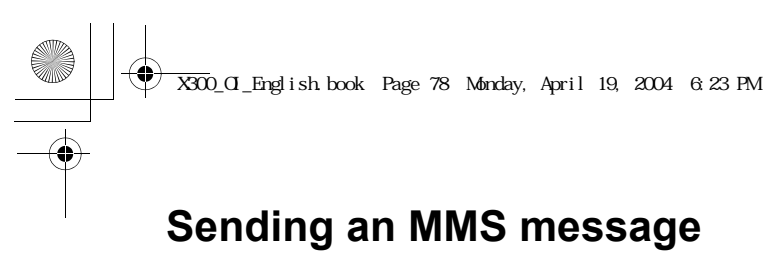

#### From **Messages**

- 1. **C** Create **E** (Select)
- 2.  $\bigcirc$  **MMS**  $\bigcirc$  (Select)
- 3.  $\Box$  (Insert) to add the required media  $\Box$  (Select)
- 4. **a**(Options)
- 5.  $\overline{2}$  **Send MMS**  $\overline{2}$  (Select)
- 6. Enter the phone number

OR

**E**(Options) **Contacts list E**(Select) to select the phone number

7.  $\Box$  (Options) **Send**  $\Box$  (Select)

## **Receiving an MMS message**

#### From **Messages**

- 1.  $\bigcirc$  Inbox  $\bigcirc$  (Select)
- 2.  $\bigcirc$  **MMS**  $\bigcirc$  (Select)
- 3. **4** Waiting **a** (Select)
- 4.  $\left(\overline{\phantom{a}}\right)$  required MMS message  $\textcircled{\textcolor{red}{\blacksquare}}$  (Select) >  $\textcircled{\textcolor{red}{\blacksquare}}$  (Receive) to receive the remainder of the MMS message
	- OR
	- **Received**  $\text{I}(Select)$

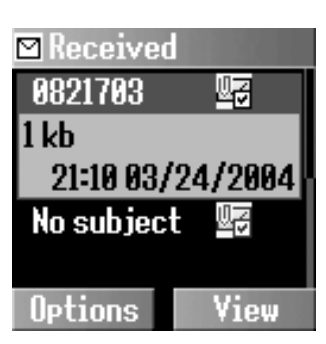

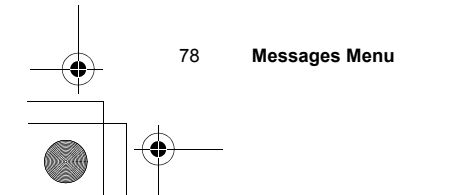

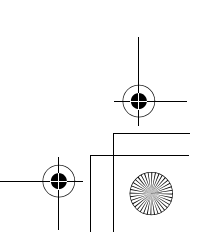

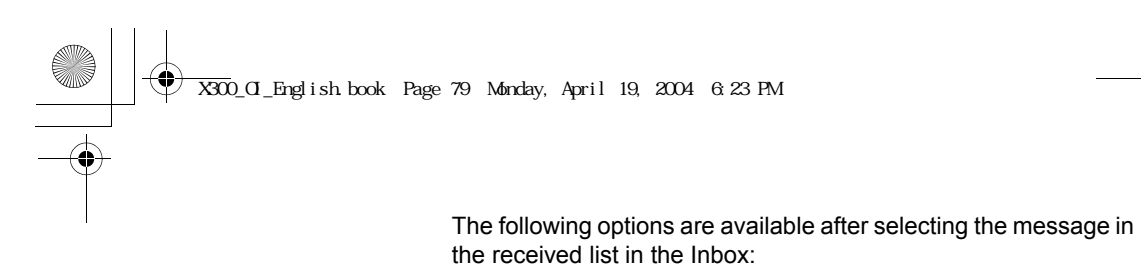

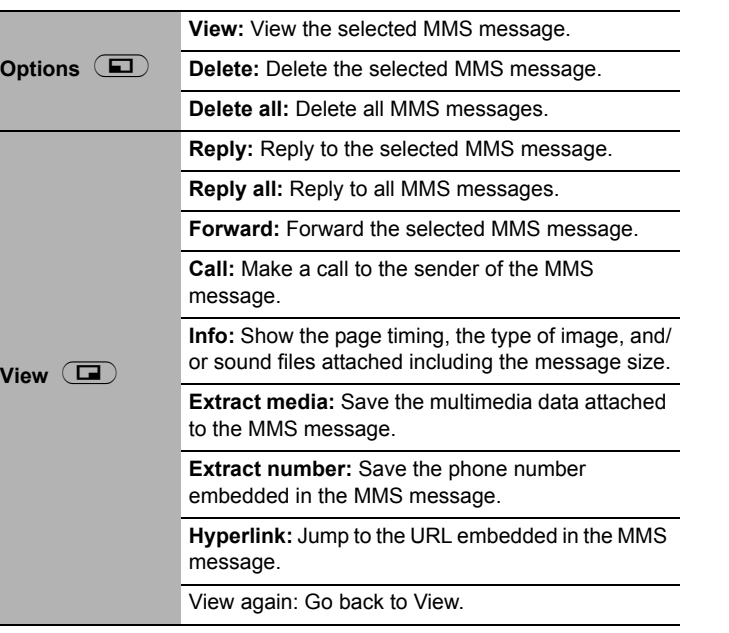

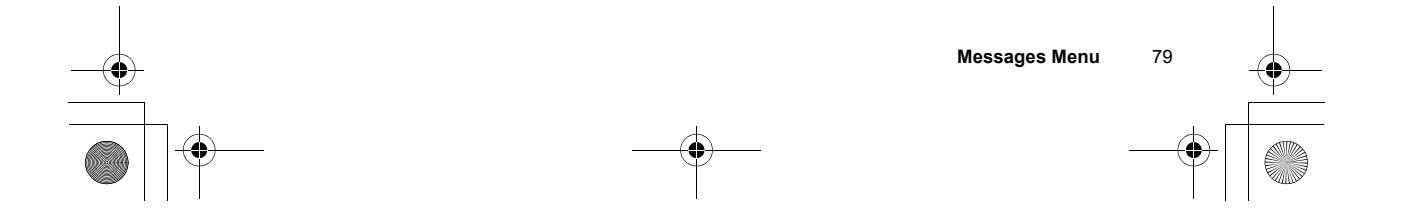

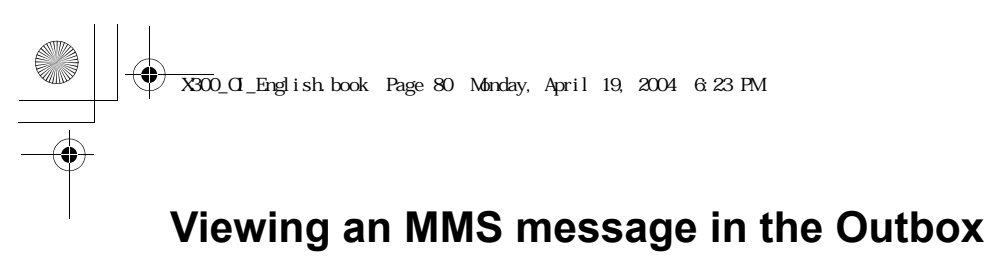

#### From **Messages**

- 1. **D** Outbox **D** (Select)
- 2.  $\bigcirc$  **MMS**  $\bigcirc$  (Select)
- 3. **the Unsent messages or Sent messages**  $\text{I}$  (Select)
- 4.  $\bigcirc$  required MMS message  $\bigcirc$  (Options) or  $\bigcirc$  (View)

The following options are available after selecting the message in the unsent or sent messages list in the Outbox:

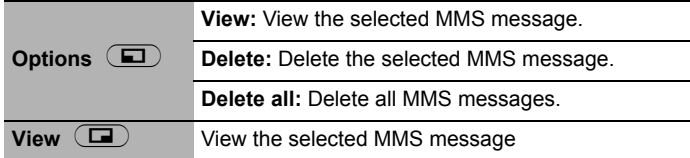

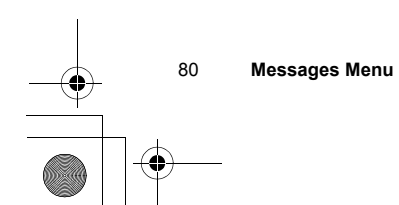

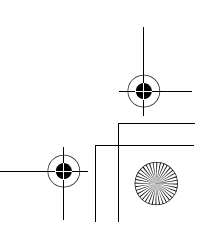

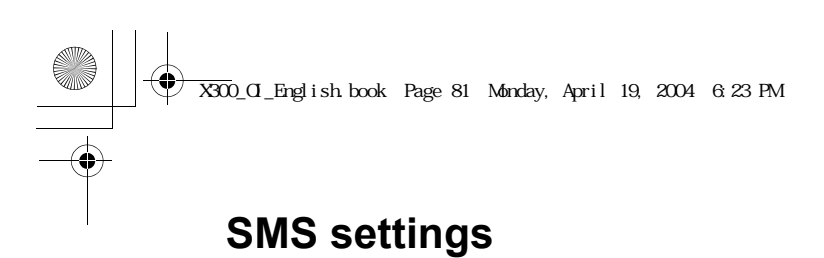

#### *Message centre*

#### From **Messages**

- 1. **the Settings I**(Select)
- 2.  $\overline{Q}$  **SMS**  $\overline{Q}$  (Select)
- 3. **4 Message centre E** (Select)
- 4. Enter your message centre number in the international dialling format  $\Box$  (OK) (see "International dialling" on page 15)

You can also change the following settings:

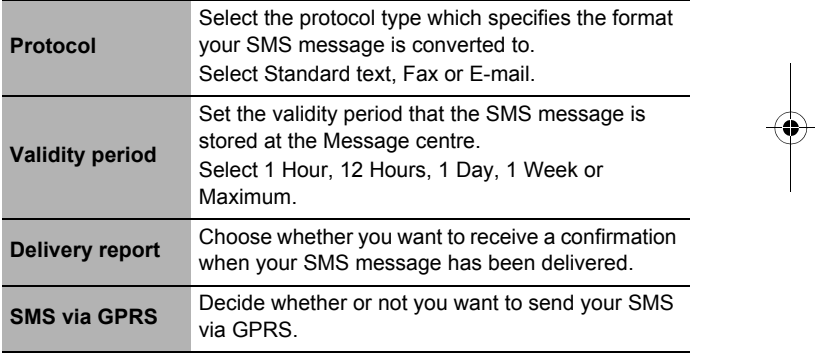

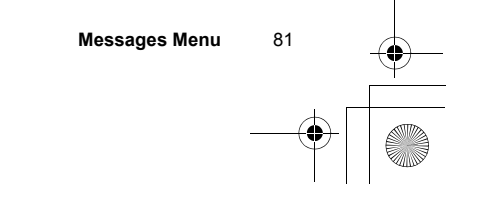

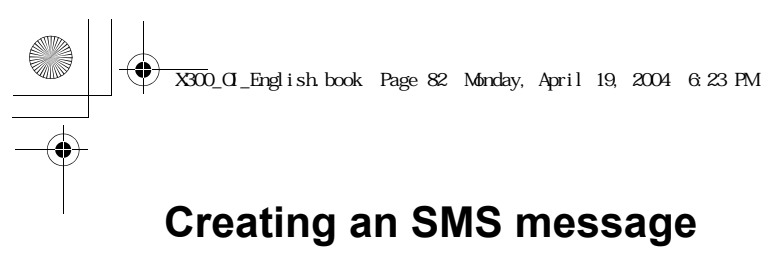

#### From **Messages**

- 1. **C** Create **E** (Select)
- 2.  $\bigcirc$  **SMS**  $\bigcirc$  (Select)
- 3. Enter your text
- 4.  $\Box$  (Options)
- $\overline{\text{5}}$ .  $\overline{\text{2}}$  required option A(Select)

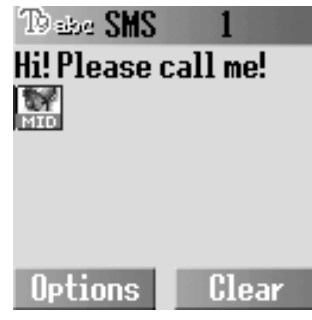

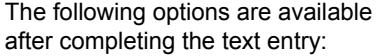

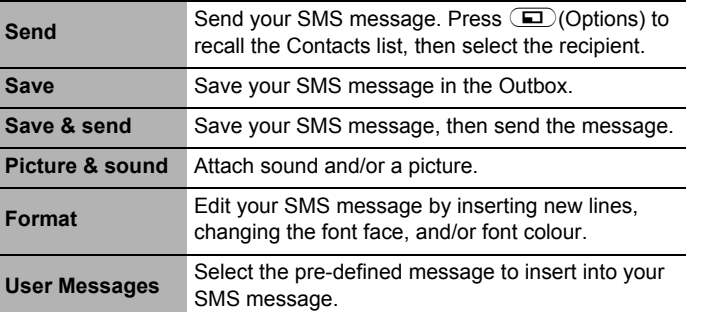

82 **Messages Menu**

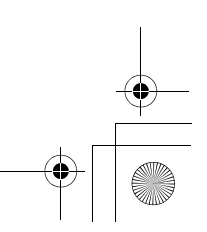

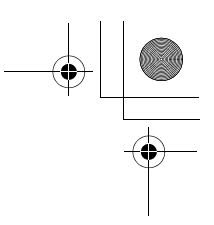

## **Receiving an SMS message**

X300\_OI\_English.book Page 83 Monday, April 19, 2004 6:23 PM

#### From **Messages**

- 1.  $\bigcirc$  Inbox  $\bigcirc$  (Select)
- 2.  $\overline{Q}$  **SMS**  $\overline{Q}$  (Select)
- 3.  $\bigcirc$  required SMS message  $\bigcirc$  (Options)

You can select one of the following options when you want to decide how to deal with the incoming SMS message:

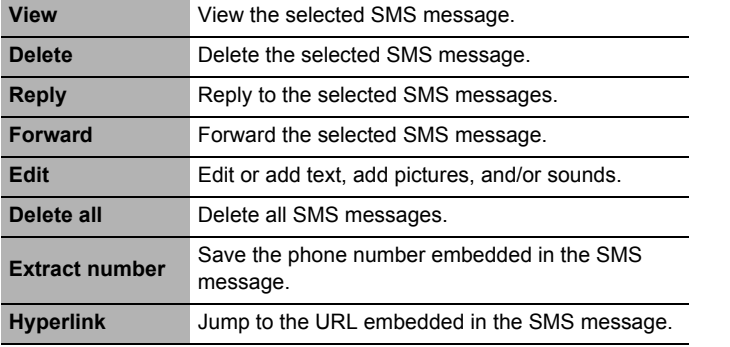

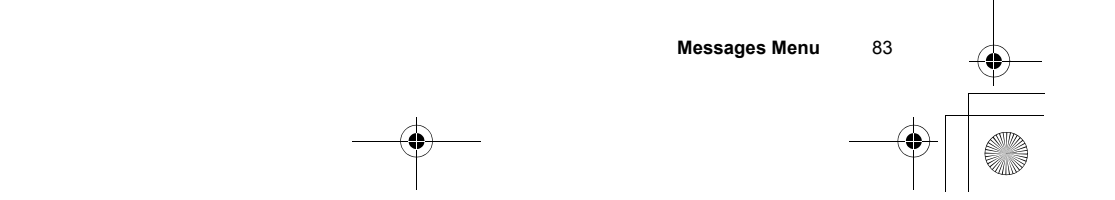

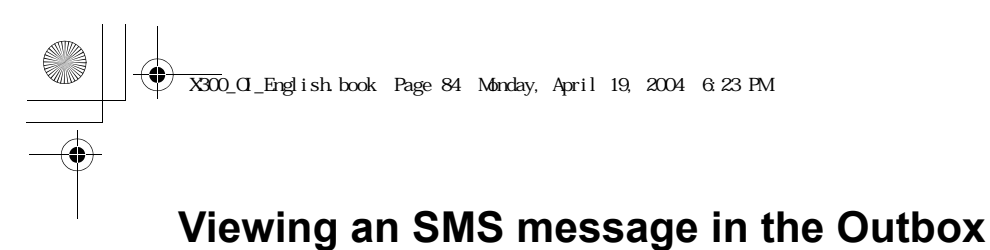

#### From **Messages**

- 1. **D** Outbox **D** (Select)
- 2.  $\bigcirc$  **SMS**  $\bigcirc$  (Select)
- 3.  $\bigcirc$  required SMS message  $\bigcirc$  (Options)

Select one of the following options when you want to decide how to deal with the outgoing SMS message:

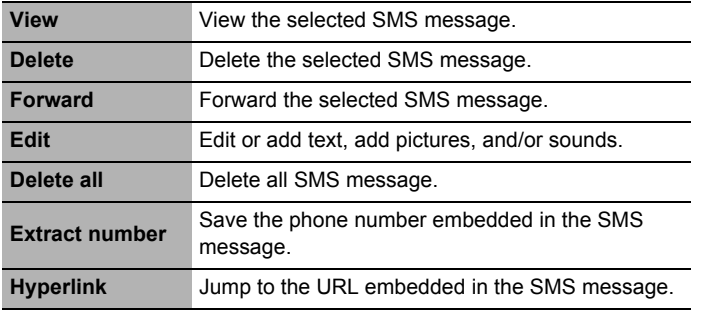

## **User Messages**

You can edit the User Messages, then save them for later use.

#### From **Messages**

- 1. **J** User Messages **D**(Select)
- 2.  $\bigcirc$  required message  $\bigcirc$  (Select)
- 3. Edit the message  $\Box$  (Options)
- 4. **C** Save & Send or Save **D** (Select)

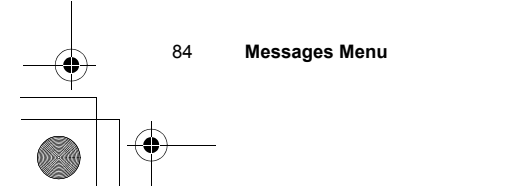

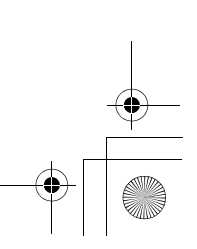

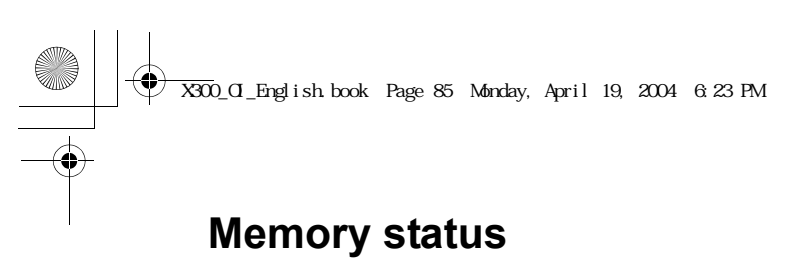

#### From **Messages**

- 1. **I** Memory status  $\Box$  (Select)
- 2.  $\overline{\phantom{a}}$  **MMS** or **SMS**  $\overline{\phantom{a}}$  (Select)

Memory status shows the free memory space and the used memory space:

- *MMS: max. 3 MB*
- *SMS: max. 100 spaces (SIM dependent)*

**NOTE:** This function is SIM dependent.

## **Connectivity**

#### From **Messages**

- 1. **Connectivity E** (Select)
- 2. **C CSD settings** or GPRS settings  $\text{C}$  (Select)
- 3.  $\bigcirc$  required setting  $\bigcirc$  (Select)
- 4. Edit the required information  $\Box$  (Save)

### **Cell Broadcast**

You can receive your favourite information regularly from your service provider.

You need to specify the "topic(s)" of information and the language in which you wish to receive this information.

To receive the broadcasts, "Read Messages" must be on.

#### *Auto display*

In Idle mode, the latest information message is displayed on your phone automatically.

#### From **Messages**

- 1. **D** Cell Broadcast **D** (Select)
- 2. **4 Auto display E** (Change) > **On/Off**

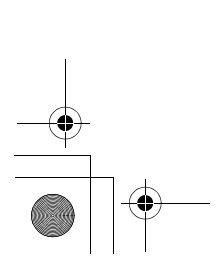

**Messages Menu** 85

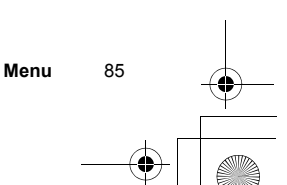

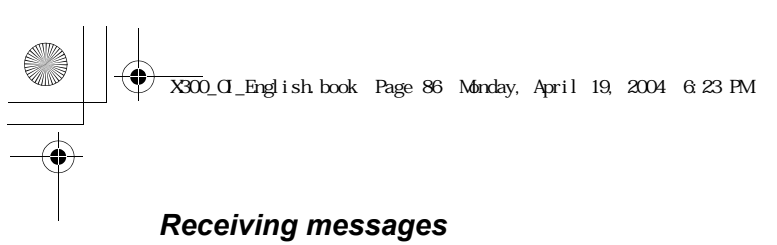

To receive messages, you must turn the "Read Messages" on.

From **Messages**

- 1. **C** Cell Broadcast **C** (Select)
- 2. **C** Read Messages  $\Box$  (Change) > On/Off

#### *Reading a Cell Broadcast message*

From **Messages**

- 1.  $\bigcirc$  **Cell Broadcast**  $\bigcirc$  (Select)
- 2. **I** Message List  $\Box$  (Select)
- 3.  $\Box$ (Next) or  $\Box$ (Back) to select the available topic

**NOTE:** This function will depend on your network service operator.

*Topic list*

You can receive messages on specific topics from your network service operator.

#### From **Messages**

- 1. **C** Cell Broadcast **D** (Select)
- 2. **the Topic list Example 1** (Select)
- 3. **Current** Co (Select)
- 4.  $\leq$  **Add topics**  $\geq$   $\Box$  (Select)
- 5.  $\bigcirc$  required topic  $\bigcirc$  (Select)

#### OR

You can delete the required topic in step 5.

- 1.  $\bigcirc$  required topic  $\bigcirc$  (Select)
- 2. **Delete D**(Select)

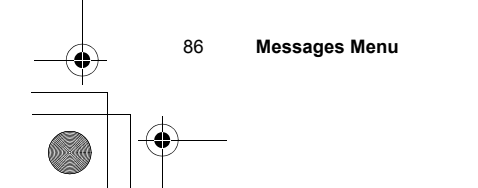

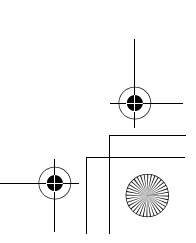

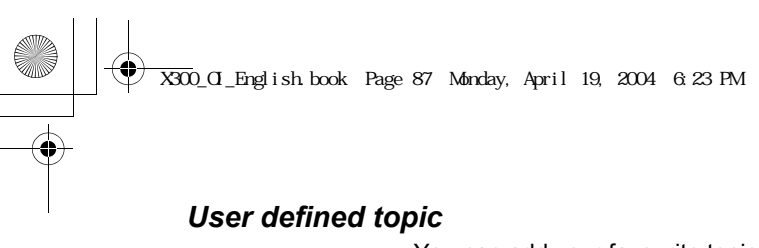

You can add your favourite topics to the user-defined topic list.

#### From **Messages**

- 1. **C** Cell Broadcast **C** (Select)
- 2. **the Topic list <b>A**(Select)
- 3. **4 User defined I** (Select)
- 4.  $\bigcirc$  < **New entry** >  $\bigcirc$  (Select)
- 5. Enter message ID  $\Box$  (OK)
- 6. Enter name  $\Box$  (OK)

#### *Languages*

You can set the language of the message you receive.

#### From **Messages**

- 1. **C** Cell Broadcast **E** (Select)
- 2. **4** Languages **E** (Select)
- 3.  $\Box$  (Options)
- 4. **Insert or Add to end I**(Select)
- 5.  $\bigcirc$  required language  $\bigcirc$  (Select)

#### OR

You can remove a language in step 4.

- 1.  $\bigcirc$  required language  $\bigcirc$  (Select)
- 2. **Delete E** (Select)
- ã *Insert adds a required language to the top of the list whereas Add to end adds the language to the end of the list.*

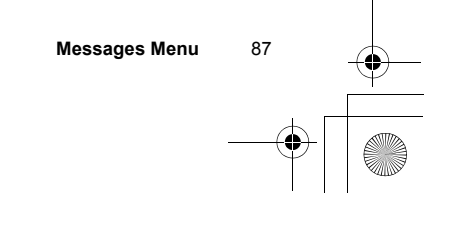

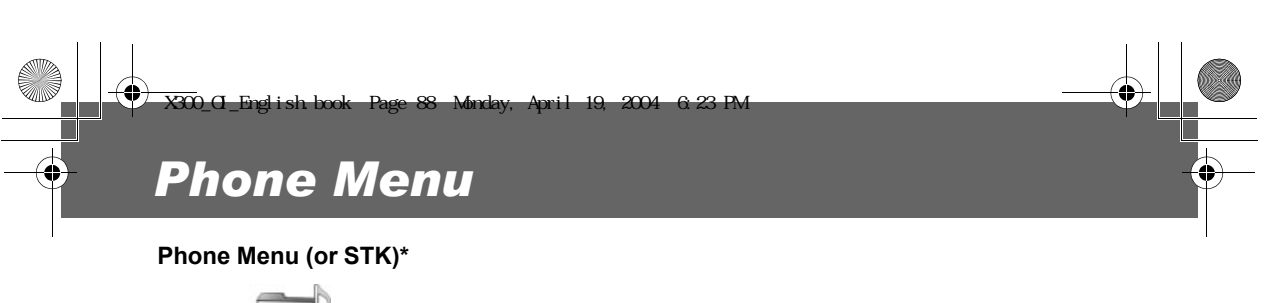

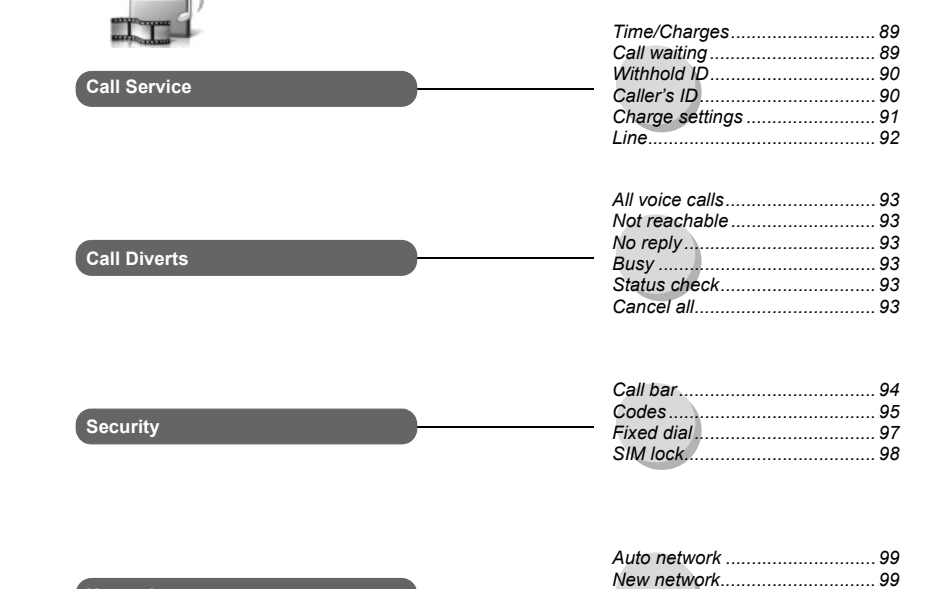

*Network list................................ 99 Band ..........................................99*

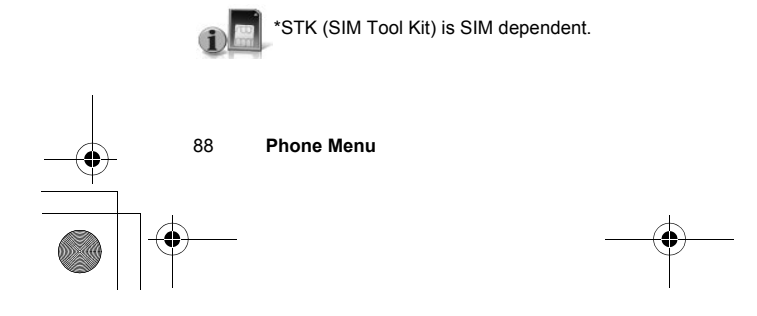

**Network**

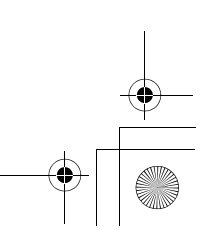

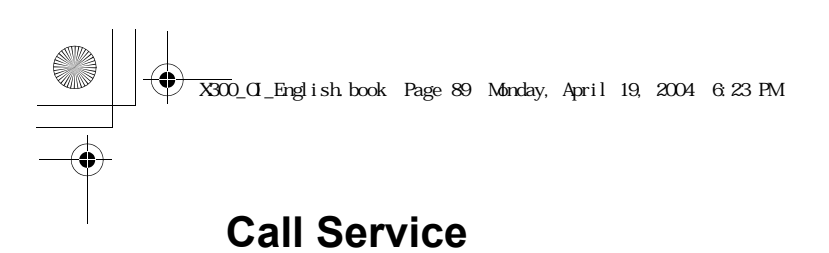

#### *Time/Charges*

#### From **Phone Menu**

- 1. **c** Call Service **a** (Select)
- 2. **the Time/Charges D**(Select)
- 3. **4 Last call, All voice calls** or Cost left  $\Box$  (Select)

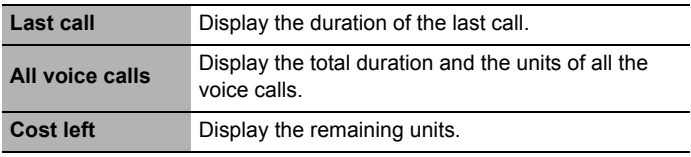

**NOTE:** Time/Charges is SIM dependent.

#### *Call waiting*

If Call waiting is switched on, a second call can be received. Activate this function before making a multi-party (conference) call.

#### From **Phone Menu**

- 1. **c** Call Service **a** (Select)
- **2.**  $\boxed{\phantom{i}}$  Call waiting  $\boxed{\phantom{ii}}$  (Select)
- 3. **b** Set, Clear or Status check  $\Box$  (Select)

**NOTE:** Call waiting is network dependent.

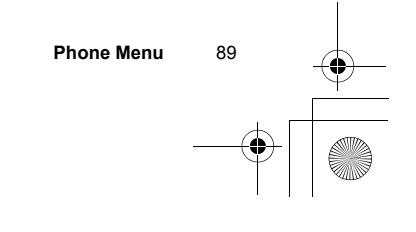

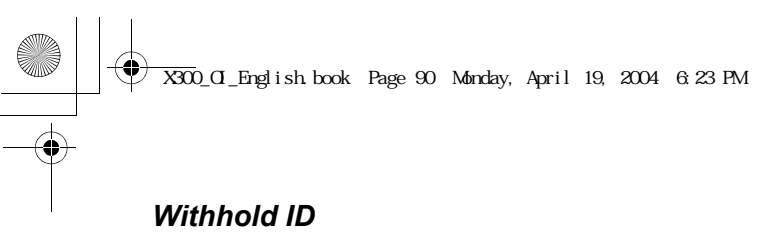

This function allows you to prevent showing your name and/or number to the calling party.

#### From **Phone Menu**

- 1. **C** Call Service **D** (Select)
- 2. **Withhold ID E** (Select)

**NOTE:** When checking the status, the phone must be registered to a network.

**NOTE:** Withhold ID is network dependent.

#### *Caller's ID*

This function allows you to display the caller's name and/or number on your display.

#### From **Phone Menu**

- 1. **C** Call Service **D** (Select)
- 2. **Caller's ID D**(Select)

**NOTE:** When checking the status, the phone must be registered to a network.

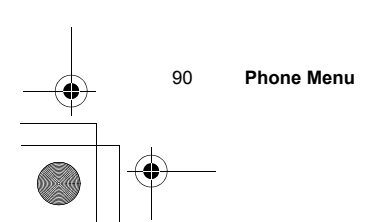

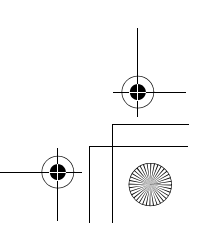

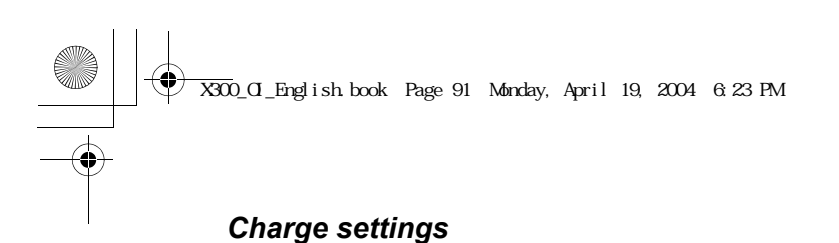

**NOTE:** The duration of one unit may vary between peak and off-peak times. Call charges can be calculated accordingly. However, the actual tariffs charged by your service provider may not be reflected in the calculation.

#### **Currency:**

Firstly, "Personal rate" must be entered. This is the cost that the service provider charges for one unit of call time.

#### From **Phone Menu**

- 1. **C** Call Service **I** (Select)
- 2. **Charge settings E** (Select)
- 3. **Currency E** (Select)
- ã *The current setting is displayed.*
- 4.  $\Box$  (Edit)
- 5. Enter the PIN2 code $\text{I}(OK)$
- 6. Enter currency units (max. 3 characters)  $\Box$  (Save)

**NOTE:** This function is SIM dependent.

#### **Personal rate:**

You can set your personal rate.

#### From **Phone Menu**

- 1. **C** Call Service **I** (Select)
- 2. **Charge settings E** (Select)
- 3. **Dersonal rate D**(Select)
- ã *The current setting is displayed.*
- 4.  $\bigodot$   $\bigodot$  (Edit)
- 5. Enter the PIN2 code  $\Box$  (OK)
- 6.  $\bigcirc$  Enter your personal rate  $\bigcirc$  (Save)

**NOTE:** This function is SIM dependent.

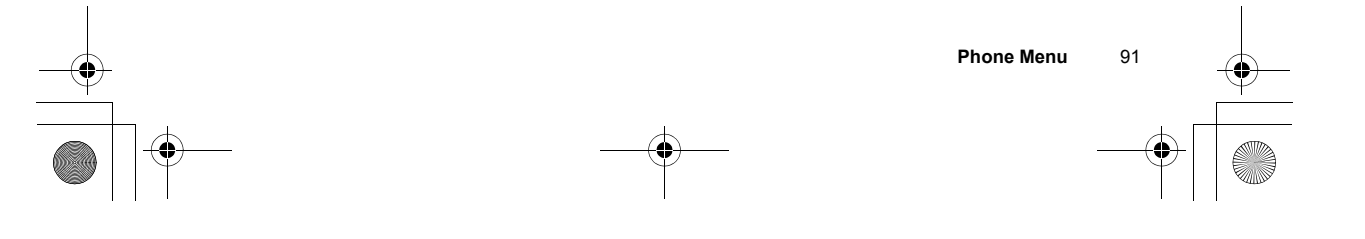

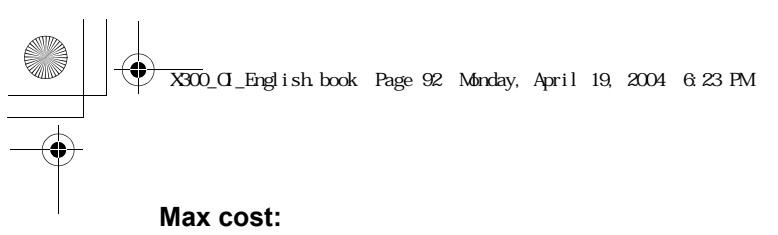

You can set the maximum cost of calls allowed.

#### From **Phone Menu**

- 1. **C** Call Service **D**(Select)
- 2. **the Charge settings**  $\text{I}\text{O}(\text{Select})$
- 3. **4** Max cost  $\Box$  (Change)
- ã *The current setting is displayed.*
- 4.  $\overline{I}(\overline{I})$   $\overline{I}(\overline{I})$  Enter the PIN2 code  $\overline{I}(\overline{I})$  (OK)
- 5.  $\Box$  (Set) > **On/Off**
- 6.  $\widehat{I}$  Enter credit limit  $\widehat{I}$  (Save)

**NOTE:** This function is SIM dependent.

#### **Auto display:**

In idle mode, the cost of the latest incoming call is displayed on your phone automatically.

#### From **Phone Menu**

- 1. **C** Call Service (C) (Select)
- 2. **the Charge settings E** (Select)
- 3. **a** Auto display **a** (Change) > On/Off

#### *Line*

You can set either Line 1 or Line 2 as your service dialling number.

#### From **Phone Menu**

- 1. **C** Call Service **D** (Select)
- 2. **D** Line **D** (Select)
- 3. **c**) Line 1 or Line 2 **a**(Select)

**NOTE:** This function is SIM dependent (your SIM must support CPHS to use this function).

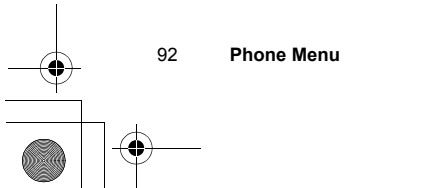

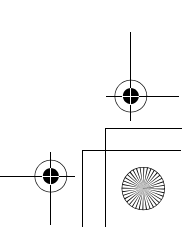

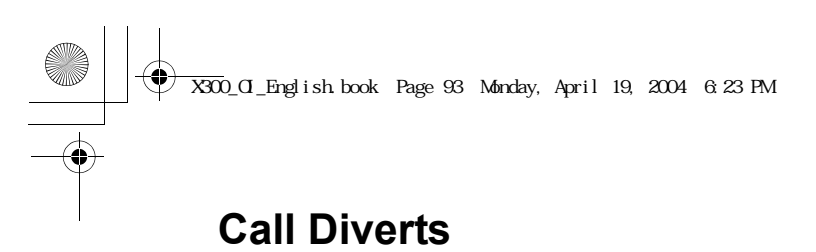

#### From **Phone Menu**

- 1. **C** Call Diverts **a** (Select)
- 2.  $\overline{I}$  required circumstance to initiate the divert  $I$  (Select)
- 3. **C** Set, Clear or Check status  $\text{I}(\text{Select})$
- 4. Enter the phone number to divert to  $\Box$
- ã *Enter the voice mail centre number if you want incoming voice calls to be diverted to the voice mail centre.*
- $\triangleright$  When a divert situation is enabled, the divert icon  $( \rightarrow )$  is displayed.
- ã *When updating or checking the status of call diverts, the phone must be registered to a network* ( $T_{\text{full}}$ ).

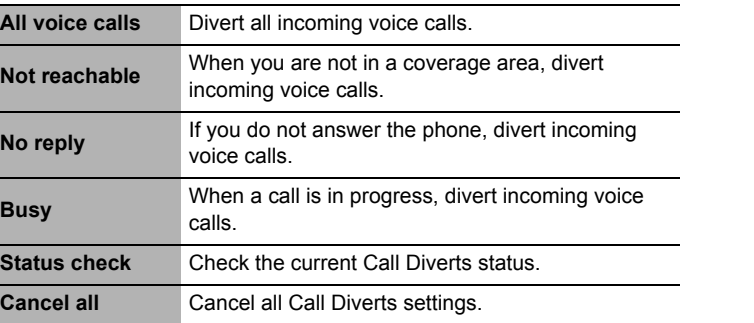

*Voice calls can be diverted to voice mailbox or to a number that you specify.*

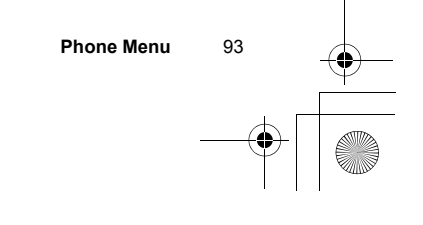

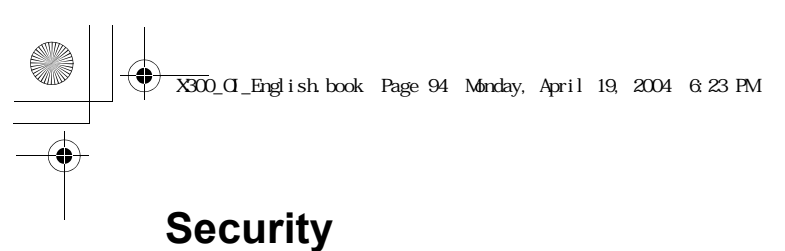

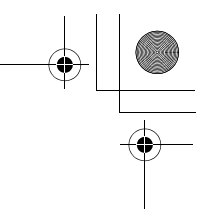

#### *Call bar*

Call barring restricts certain outgoing and/or incoming calls using a password supplied by your service provider. When updating/ checking the status of Call bar, the phone must be registered to a network.

#### From **Phone Menu**

- 1.  $\bigcirc$  **Security**  $\bigcirc$  (Select)
- 2. **the Call bar Example Callect**)
- 3.  $\bigcirc$  required setting  $\bigcirc$  (Select)
- **4.**  $\Box$  Set, Clear or Check status  $\Box$  (Select)
- 5. Enter the required password  $\Box$  (Select)

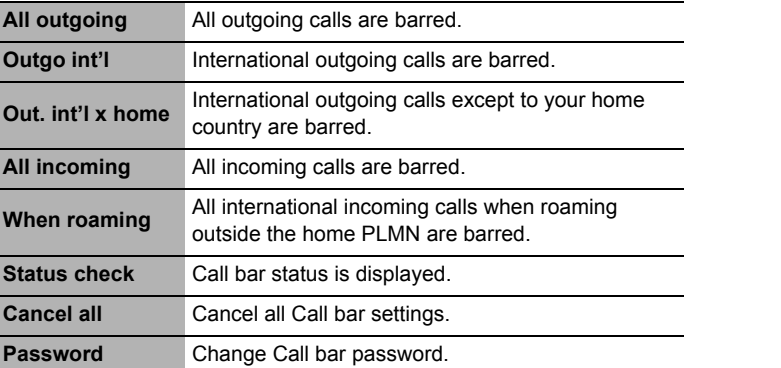

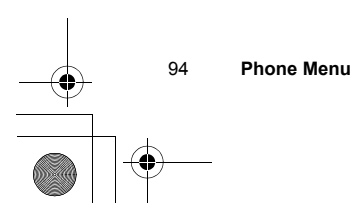

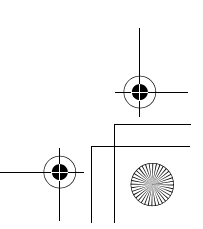

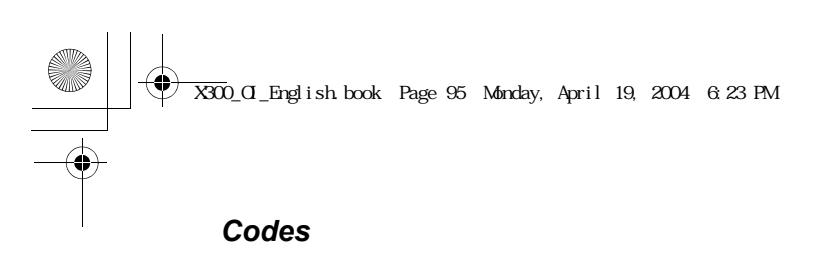

#### **Change phonecode:**

The phonecode is used for the SIM lock, which protects the phone from being used with a SIM other than yours.

#### From **Phone Menu**

- 1. **C** Security **E** (Select)
- 2. **the Codes**  $\text{I}(\text{Select})$
- 3. **change phonecode D**(Select)
- 4. Enter a new phonecode  $\Box$  (OK)
- 5. Enter the new code to verify  $\Box$  (OK)

**NOTE:** If the phonecode is entered incorrectly 10 times, the phone will cease to operate permanently. If you change the phonecode from the second time on, you must enter the previous phonecode first, then enter the new phonecode twice.

#### **PIN Control:**

The PIN protects your SIM against unauthorised use. If you enable the PIN, every time the phone is switched on, you will be prompted to enter the PIN.

#### From **Phone Menu**

- 1. **4** Security **a**(Select)
- 2. **Codes E** (Select)
- 3.  $\overline{z}$  PIN Control  $\overline{w}$  (Change)
- 4. Enter the PIN number  $\Box$  (OK)
- 5.  $\Box$  (Change) Set to either enable or disable the PIN
- 6.  $\Box$  (OK)

**NOTE:** If the PIN code is entered incorrectly 3 times, the PIN will be blocked. To unblock the PIN, you must enter your PUK code. If you enter an incorrect PUK code 10 times, your SIM will be blocked permanently.

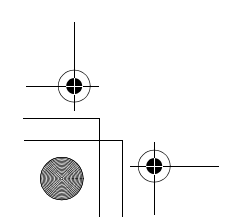

**Phone Menu** 95

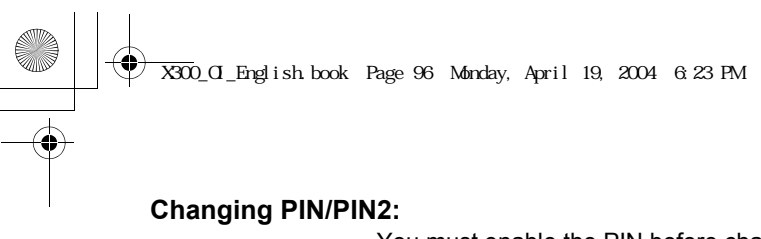

You must enable the PIN before changing the code.

#### From **Phone Menu**

- 1. **4** Security **a** (Select)
- 2. **the Codes**  $\text{I}(\text{Select})$
- 3. **C** Change PIN or Change PIN2 **C** (Select)
- 4. Enter the current code  $\Box$  (OK)
- 5. Enter the new code  $\Box$  (OK)
- 6. Enter the new code to verify  $\Box$  (OK)

**NOTE:** To enter the PUK code for your PIN, enter \*\*05#. You will then be prompted to enter the PUK code. Follow the on-screen instructions. To enter the PUK2 code for your PIN2, enter \*\*052#. You will then be prompted to enter the PUK2 code. Follow the on-screen instructions. If the PUK/PUK2 code is entered incorrectly 10 times, the phone will cease to operate permanently. All information stored in the SIM will be lost and the SIM will need to be replaced. Contact the service provider for more details.

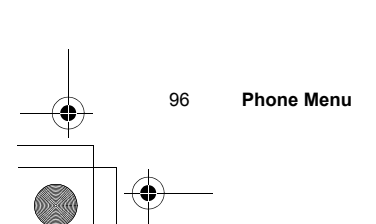

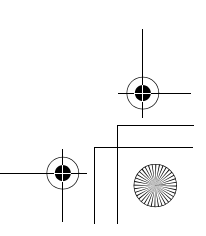

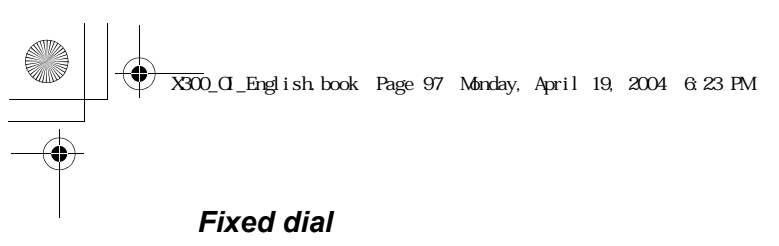

The Fixed dial feature allows you to limit your outgoing calls to a certain set of numbers saved in FDN, which is located in your SIM. When this function is on, only the Fixed dial numbers can be dialled, and any attempt to call any other number will fail. To enter Fixed dial numbers, see page 48.

#### From **Phone Menu**

- 1. **the Security**  $\Box$  (Select)
- 2. **D** Fixed dial **D** (Select)
- 3. Enter the PIN2 code  $\textcircled{\textbf{I}}(OK)$
- 4.  $\Box$  (Change)
- 5. @(OK)
- ã *When the fixed dial is on, any manually dialled phone numbers must be the same as the numbers in the fixed dial store, otherwise the call cannot be made.*
- ã *A phone number may be stored, edited or deleted. In this case, you will be prompted for your PIN2 code.*

**NOTE:** If the PIN2 code is entered incorrectly 3 times, the PIN2 will be blocked. To unblock the PIN2, you must enter your PUK2 code. If you enter an incorrect PUK2 code 10 times, your SIM will be blocked permanently.

**NOTE:** Fixed dial is SIM dependent.

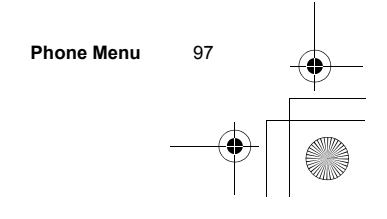

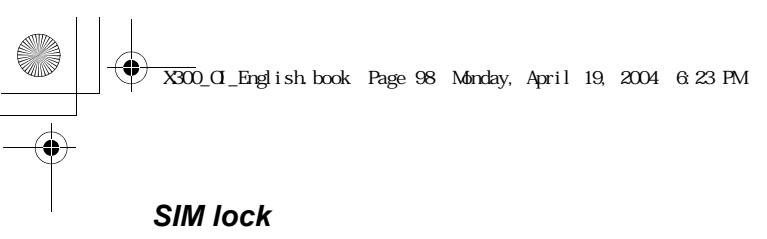

Once you enable the SIM lock, you will be prompted to enter your phonecode when you switch on the phone with a different SIM inserted.

#### From **Phone Menu**

- 1. **C** Security **I** (Select)
- 2. **4** SIM lock **a** (Select)
- 3. Enter the phonecode  $\Box$  (OK)
- 4.  $\Box$  (Set) to set the SIM lock on/off
- 5.  $\Box$  (OK)

**NOTE:** You are advised to write down your phonecode. If you forget your phonecode, you will need to contact your service provider to unlock the SIM.

**NOTE:** This function is SIM dependent.

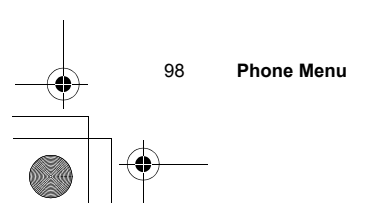

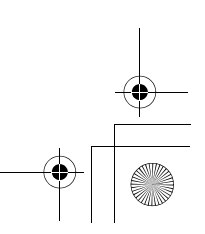

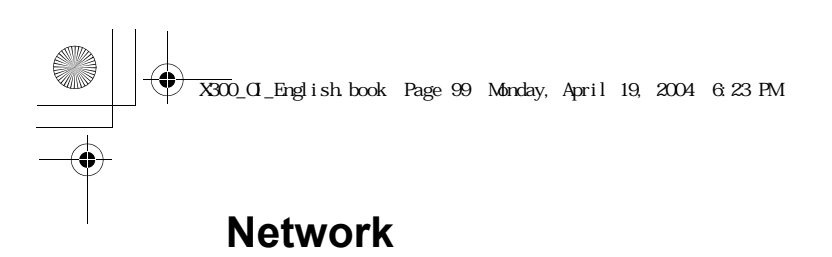

#### *Network settings*

You can select a network that is available in your current location.

#### From **Phone Menu**

- 1. **D** Network **D** (Select)
- 2. **the required network Come (Change) > On/Off**

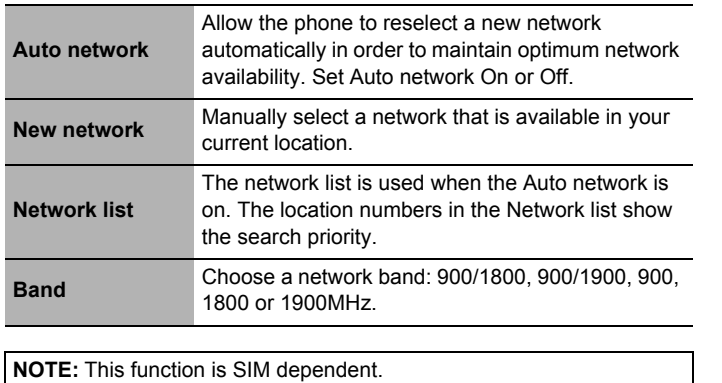

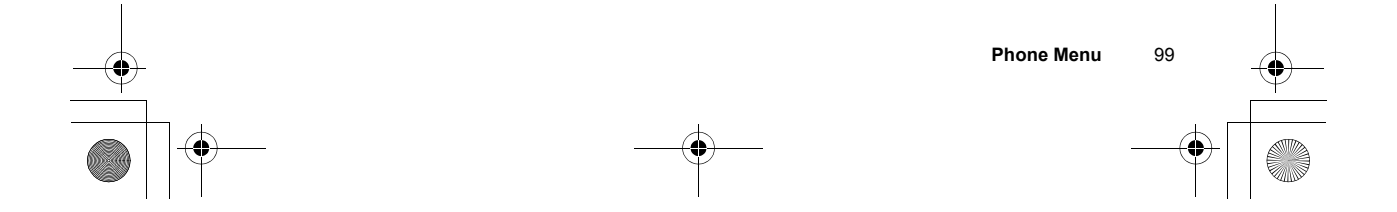

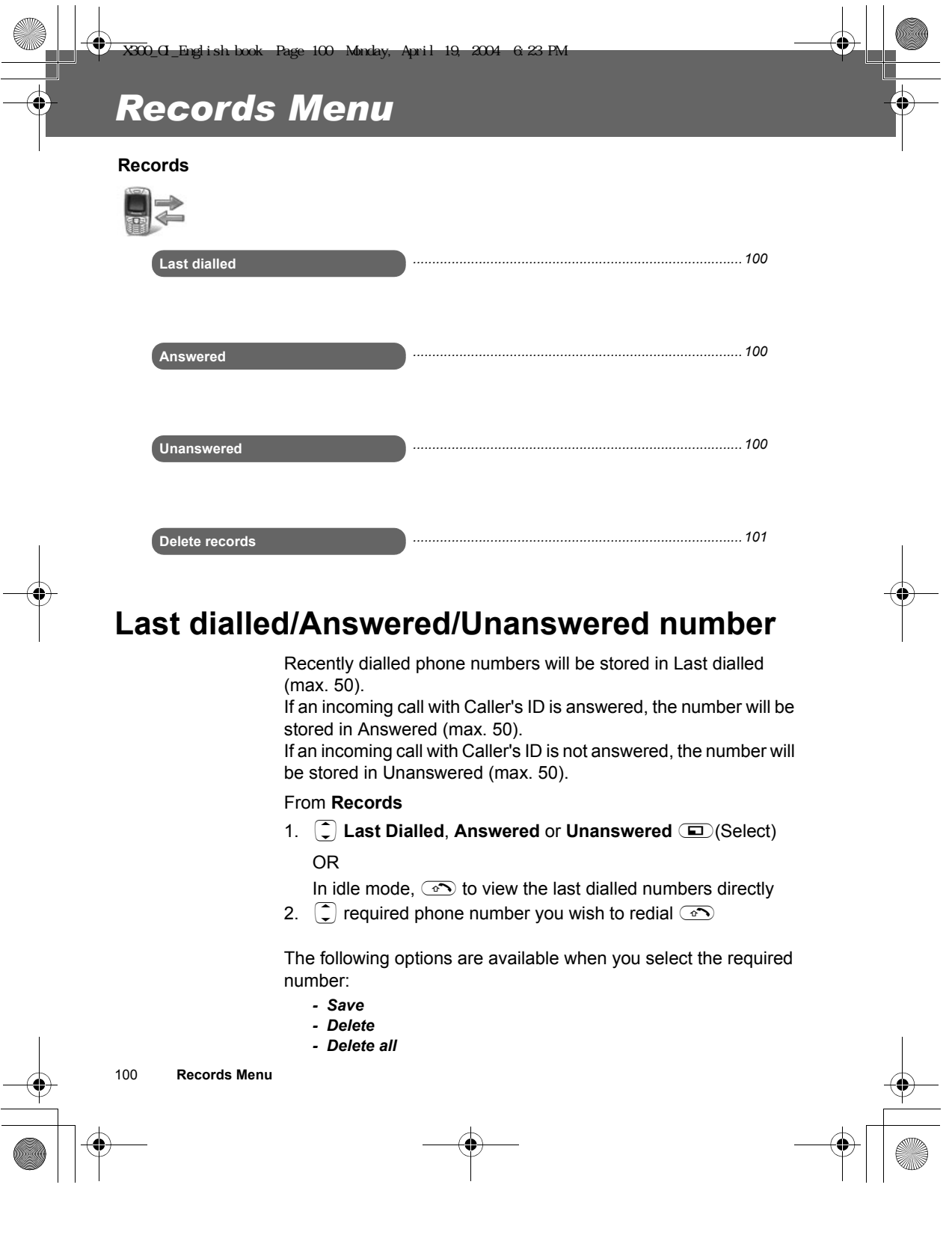

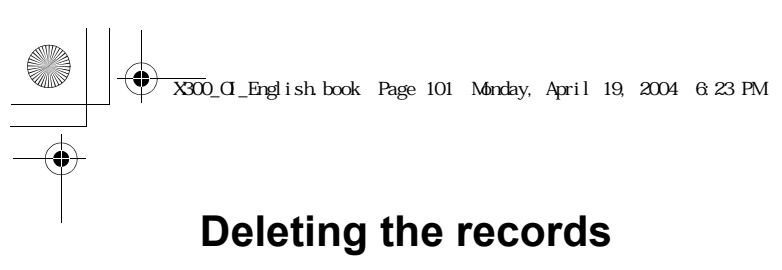

#### From **Records**

- 1. **Delete records D**(Select)
- 2. **Delete last dialled D**(Select) "**Delete dialled calls?**" is displayed.
- 3.  $\Box$  (Yes) or  $\Box$  (No)

You can select one of the following options in step 2:

- *Delete answered*
- *Delete unanswered*
- *Delete all*

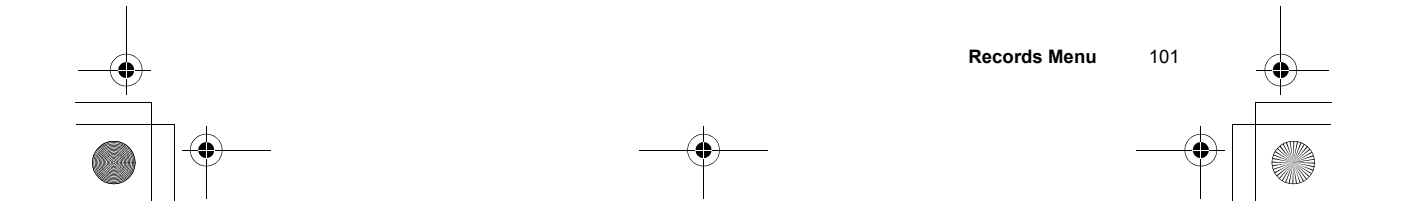

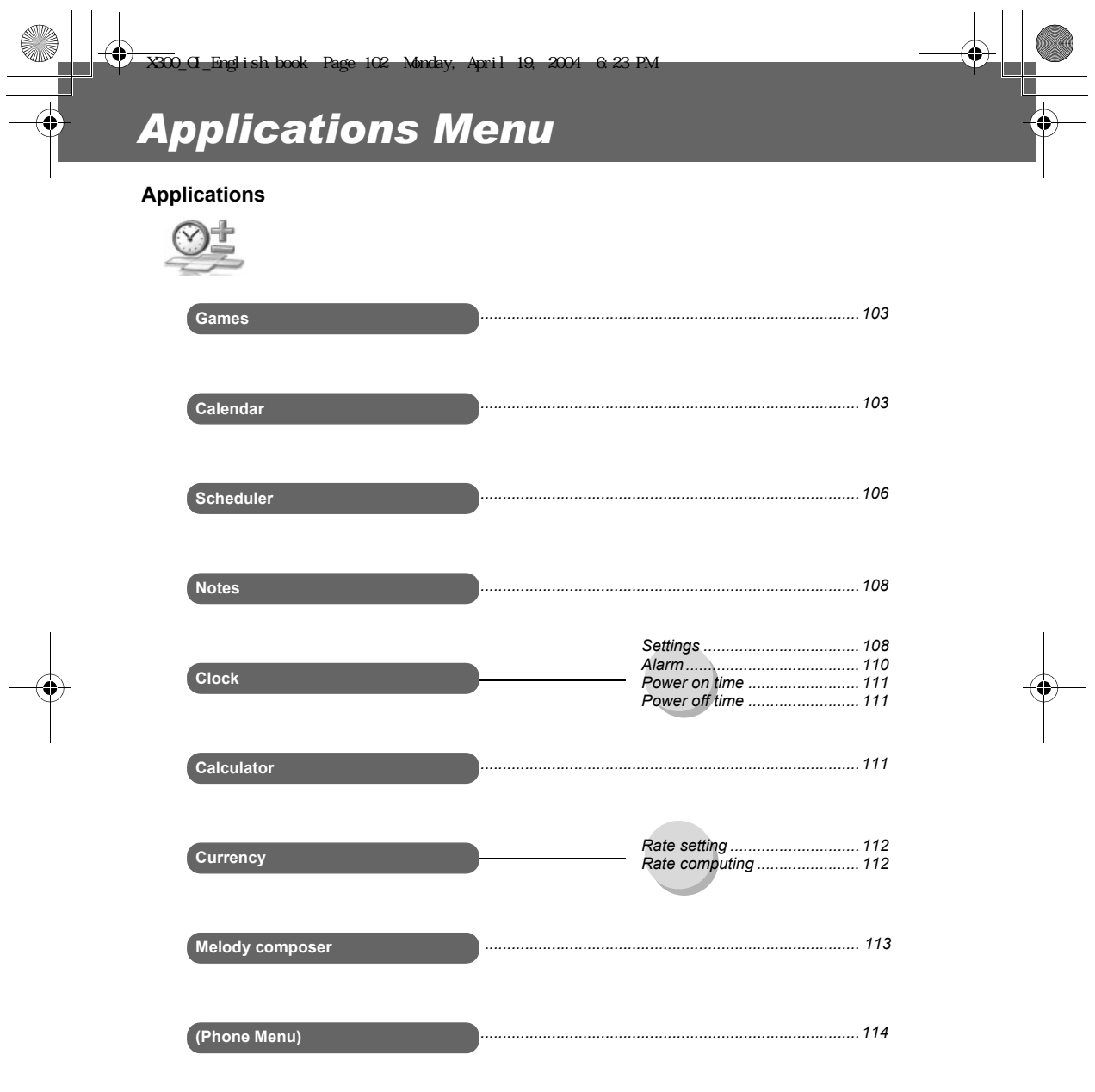

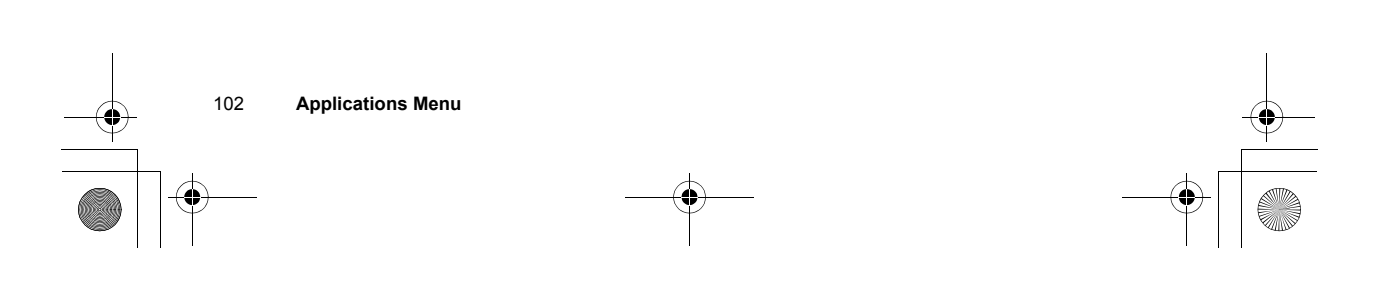

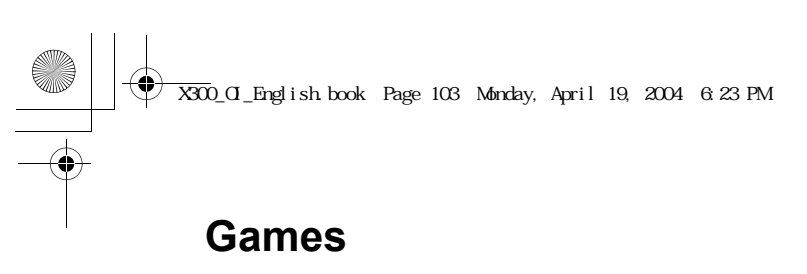

#### From **Applications**

- 1. **the Games E**(Select)
- 2.  $\bigcirc$  required game  $\bigcirc$  (Select)

See "Games Menu" on page 53 for details.

## **Calendar**

#### *Creating a reminder*

You can organise your calendar to remind you of a personal event, such as a holiday period or birthday. You need to set the clock, day and time before entering anything in the calendar.

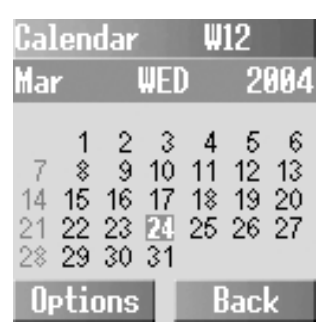

#### From **Applications**

- 1.  $\bigcirc$  **Calendar** (D)(Select)
- 2. A(Options) to select **Week** or **Month** format  $\Box$  (Select)

3. Press keys  $\setminus$ ,  $\setminus$ ,  $\cap$ ,  $\overline{2 \text{ abc}}, \overline{3 \text{ det}}, \overline{4 \text{ x}}, \overline{4 \text{ y}}, \overline{6 \text{ y}}, \overline{8 \text{ tur}},$ and  $\binom{4}{2}$  to move the cursor  $\uparrow, \downarrow, \leftarrow$  and  $\rightarrow$  to the desired day.  $\Box$  (Options) > **4 Agenda** (C) (Select)

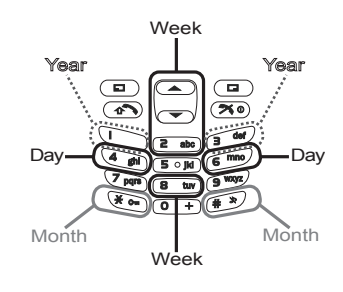

<Month format>

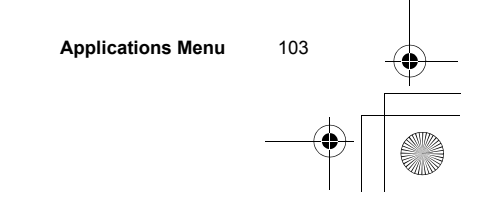

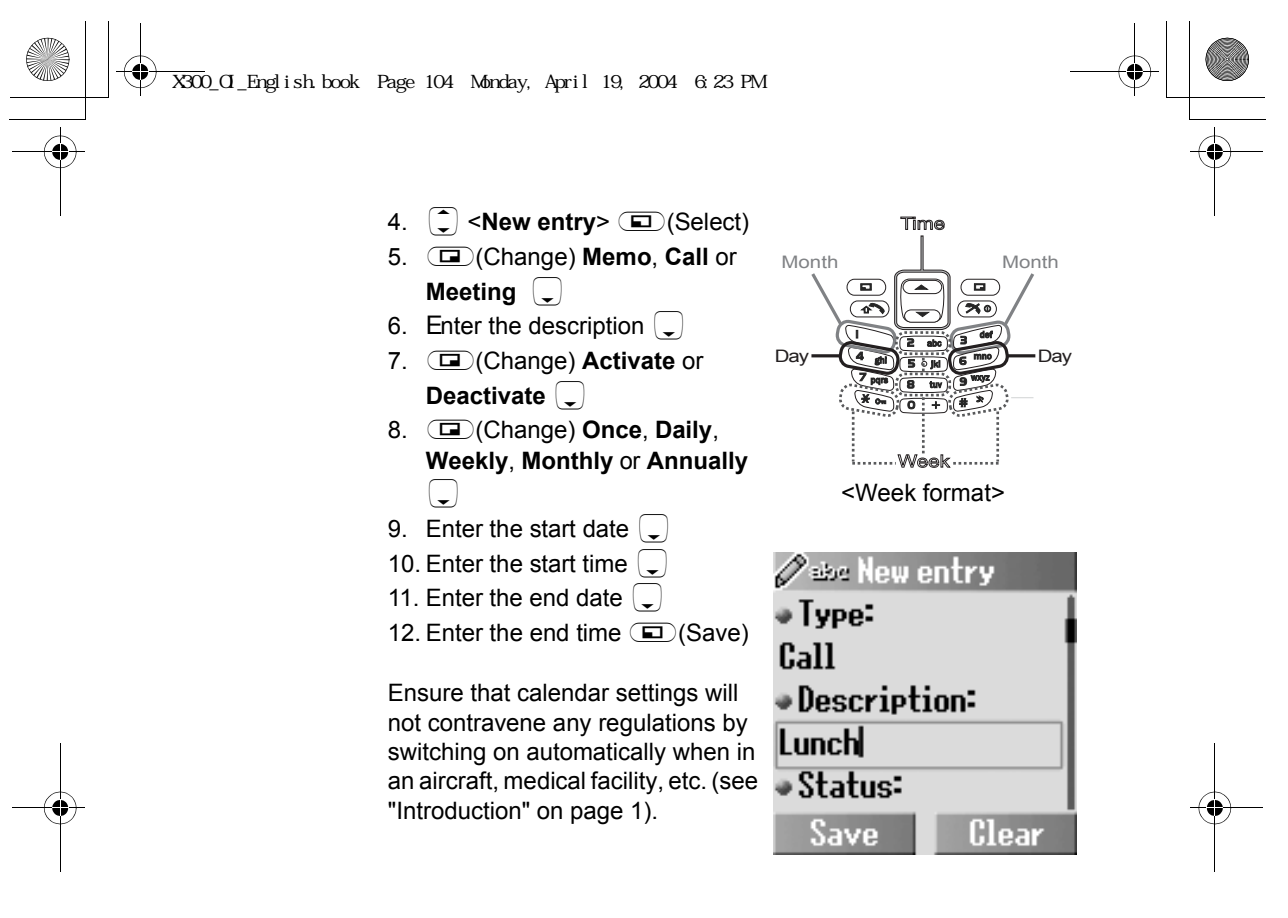

#### *Viewing the reminder*

#### From **Applications**

- 1.  $\boxed{\div}$  **Calendar**  $\boxed{\text{ }}$  (Select)
- 2.  $\Box$  (Options) to select **Week** or **Month** format  $\Box$  (Select)
- 3. **When Month format is selected:** Select a day marked in green by using the keys ( $\bigcirc$ ,  $\bigcirc$ ,  $\overline{(*)}$ ,  $\overline{(*)}$ ,  $\overline{(*)}$ ,  $\overline{(*)}$ ,  $\overline{(*)}$ ,  $\overline{(*)}$ ,  $\overline{(*)}$ ,  $\overline{(*)}$  and  $\overline{(*)}$ **E**(Options) > **Agenda E**(Select)

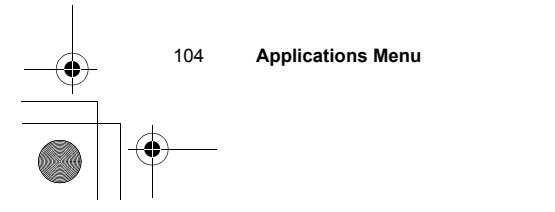

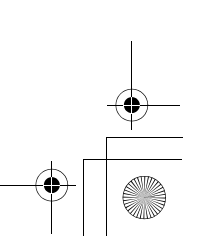

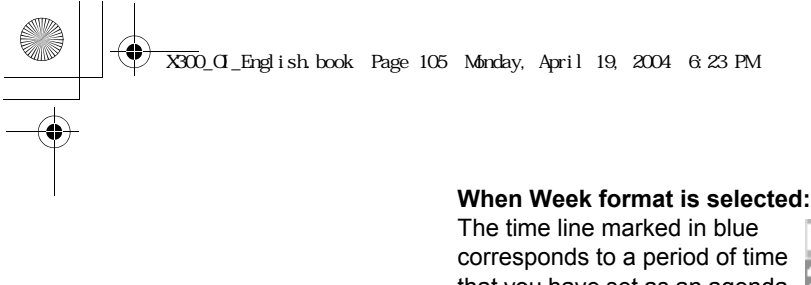

that you have set as an agenda. Select a day by using the keys  $(\bigotimes, \overline{\bullet}$ ,  $\bigotimes, \overline{\bullet}$ ,  $\bigotimes, \overline{\bullet}$ ,  $\overline{\bullet}$ ,  $\overline{\bullet$  $\left( \begin{array}{c} 4 \text{ cm} \\ 1 \text{ cm} \end{array} \right)$ ,  $\left( \begin{array}{c} 6 \text{ cm} \\ 0 \end{array} \right)$  and  $\left( \begin{array}{c} 8 \text{ tur} \\ 1 \text{ tur} \end{array} \right)$ When the cursor reaches the required scheduled day, press  $\overline{1}$  or  $\overline{1}$  to show what time the event starts and ends. A(Options) > 4 **Agenda**

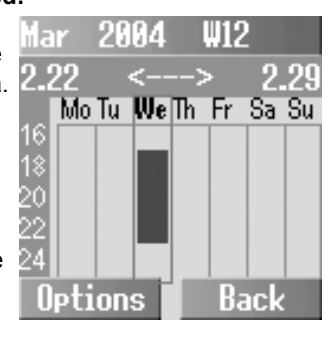

- 4.  $\overline{)}$  required schedule  $\overline{)}$  (Options)
- 5. **D** View  $\text{I}(See)$

You can also select one of the following options in step 5:

- *Deactivate*
- *Edit*

A(Select)

- *New entry*
- *Delete*
- *Delete all*
- *Capacity*

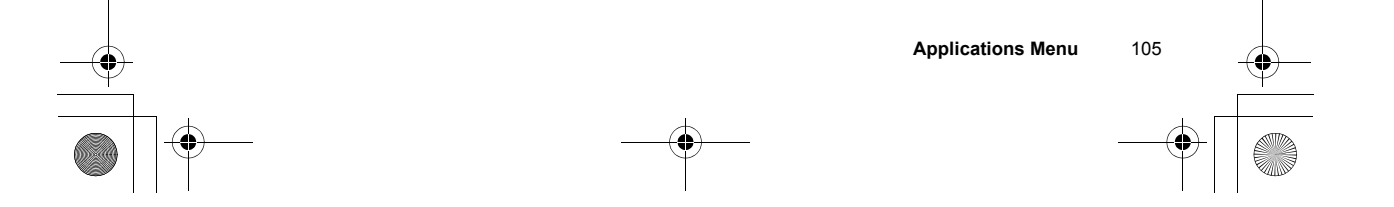

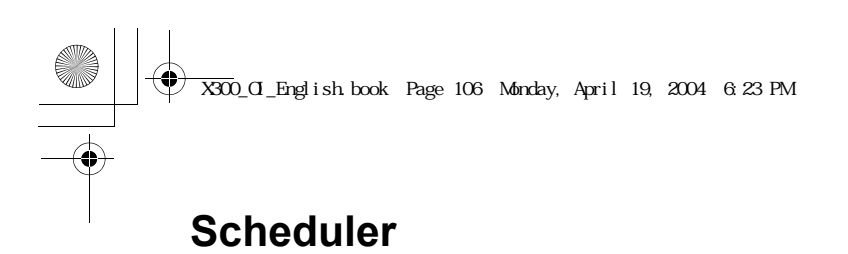

#### *Creating a schedule*

#### From **Applications**

- 1. **C** Scheduler **I** (Select)
- 2.  $\boxed{\bigcirc}$  <**New entry**>  $\boxed{\bigcirc}$  (Select)
- 3. @(Change) **Memo**, **Call** or **Meeting** 5
- 4. Enter the description  $\Box$
- 5. @(Change) **Activate** or **Deactivate** 5
- 6. @(Change) **Once**, **Daily**, **Weekly**, **Monthly** or **Annually**
	- $\bigodot$
- 7. Enter the start date  $\square$
- 8. Enter the start time  $\bigcirc$
- 9. Enter the end date  $\overline{\phantom{a}}$
- 10. Enter the end time  $\Box$  (Save)

### *Viewing the schedule*

#### From **Applications**

- 1. **C** Scheduler **I** (Select)
- 2.  $\boxed{\phantom{a}}$  required entry A(Options)
- 3.  $\overline{)}$  **View**  $\overline{)}$  (Select)

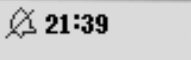

le, 2004.03.24

**aaMeeting** 

\*2004.03.24 Edit **Back** 

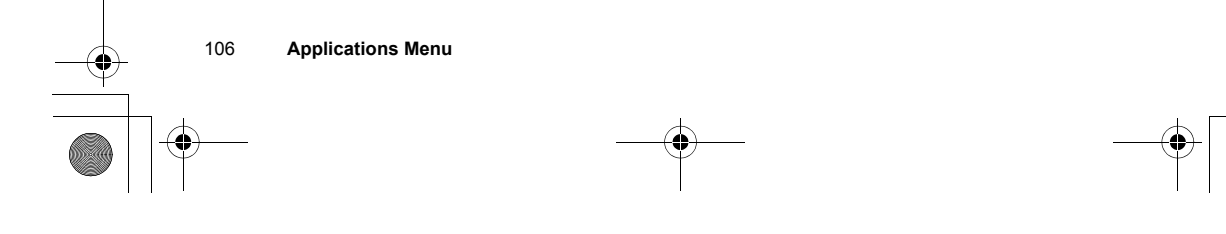

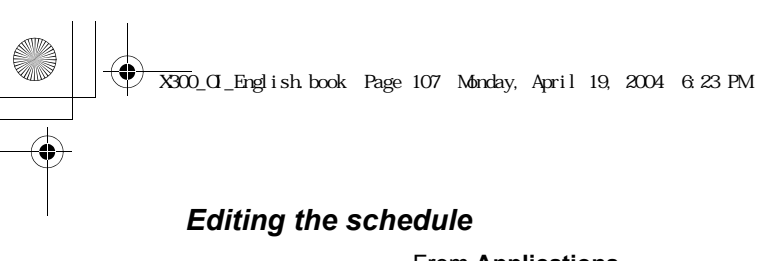

#### From **Applications**

- 1. **C** Scheduler **I** (Select)
- 2.  $\overline{)}$  required entry  $\overline{)}$  (Options)
- 3. **D** Edit **I** (Select)
- ã *To edit the schedule, please see step 3~10 in "Creating a schedule" on page 106 for details.*

#### *Deleting schedule entries*

#### From **Applications**

- 1. **C** Scheduler **I** (Select)
- 2.  $\overline{Q}$  required entry  $\overline{Q}$  (Options)
- 3. **Delete** or **Delete all D**(Select)
- 4. "**Delete entry?**" or "**Do you want to delete all?**" A(Yes) or @(No)

#### *Capacity*

#### From **Applications**

- 1. **C** Scheduler **I** (Select)
- 2.  $\overline{Q}$  required entry  $\overline{Q}$  (Options)
- 3. **Capacity E** (Select)
- ã *You can view the maximum number of entries and the remaining number of entries available.*

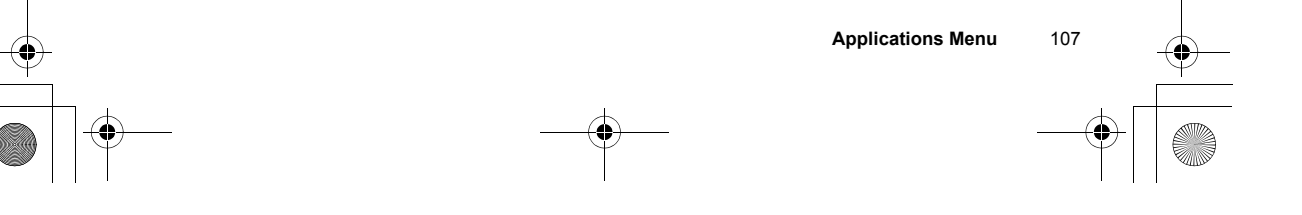

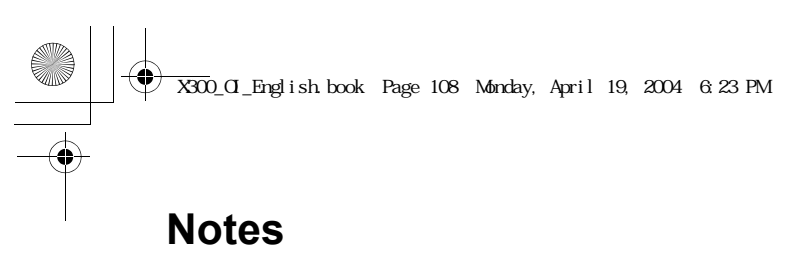

You can enter text to remind yourself of special events

#### From **Applications**

- 1. **D** Notes **E** (Select)
- 2. **a** <**New entry**> **a** (Select)
- 3. Enter text
- 4. A(Options) **Save**, **T9 input**, **Insert new line**, **Clear text** or Send **a** (Select)
- ã *You can send your note as an SMS message.*

## **Clock**

#### *Clock settings*

#### **Display time:**

You can show the time on the display in Idle mode.

#### From **Applications**

- 1. **Clock**  $\Box$  (Select)
- 2. **the Settings <b>A**(Select)
- 3. **Display time I**(Change) > **On/Off**

#### **Time zone:**

Before setting the time and date, set the time zone of your region. When travelling abroad, your home time can be changed to your destination time.

#### From **Applications**

- 1. **D** Clock **D** (Select)
- 2. **the Settings**  $\text{I}(\text{Select})$
- 3. **Time zone I** (Select)
- 4.  $\bigcirc$  required region  $\bigcirc$  (Select)
	- "**Daylight saving?**" is displayed.
- 5.  $\Box$  (Yes) or  $\Box$  (No)
- 6. "Set this city to local" (D(OK)

108 **Applications Menu**

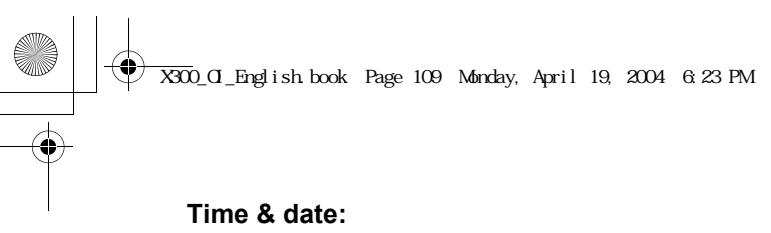

You can set the time and date to be shown on the display when in Idle mode.

#### From **Applications**

- 1. **D** Clock **D** (Select)
- 2. **the Settings**  $\text{I}(\text{Select})$
- 3. **Time & date E**(Select)
- 4.  $\Box$  (Edit) Enter the date and the time  $\Box$  (Save)

#### **Date format:**

You can select the desired display format for the date.

#### From **Applications**

- 1. **D** Clock **D** (Select)
- 2. **the Settings**  $\text{I}(\text{Select})$
- 3. **Date format D**(Select)
- 4.  $\bigcirc$  required format  $\bigcirc$  (Select)

#### **Time format:**

You can select the desired display format for the time.

#### From **Applications**

- 1. **D** Clock **D** (Select)
- 2. **the Settings**  $\text{I}(\text{Select})$
- 3. **Time format**  $\text{I}( \text{Change})$
- 4. **12 Hours** or 24 Hours **a** (Select)

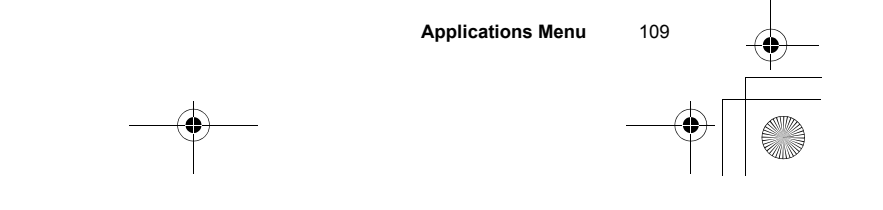

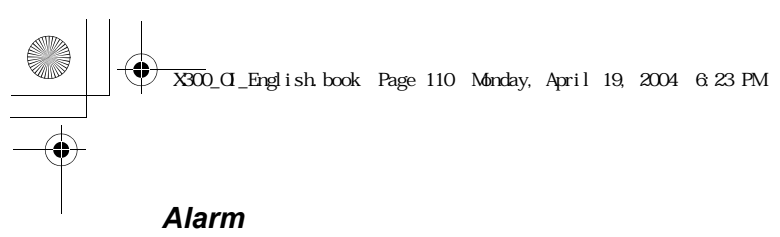

You can set the alarm to sound or vibrate when the set time is reached.

#### From **Applications**

- 1. **C** Clock **E** (Select)
- 2.  $\overline{2}$  **Alarm**  $\overline{2}$  (Select) 3.  $\Box$  (Options) >  $\Box$  **Edit** A(Select)
- 4. Enter the time (24 hour clock)  $\sqrt{\phantom{a}}$
- 5. @(Change) select a day of the week  $\Box$
- 6. @(Change) Activate or Deactivate  $\square$
- 7. Enter the description A(Save)
- $\triangleright$  The alarm set indicator  $\Box$  appears *on the idle display.*
- ã *If you are on a call, the phone will vibrate without sound.*

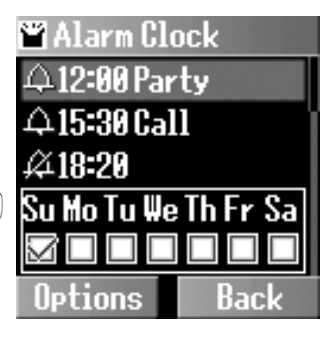

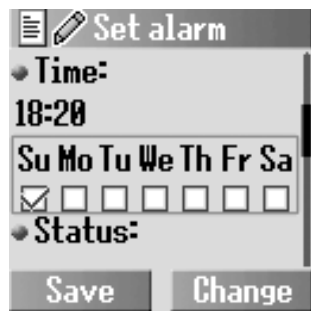

#### **Ending the alarm:**

Press any key or  $\Box$  (Off) to end the alarm

OR

@(Pause) to pause the alarm and start again after 5 minutes

**NOTE:** Even if the phone is switched off, when the alarm is set on, the phone will switch on automatically and start the alarm.

110 **Applications Menu**

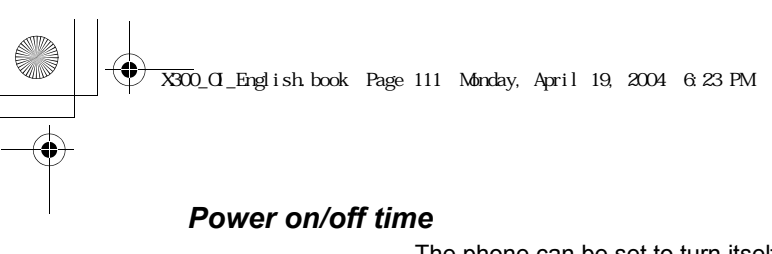

The phone can be set to turn itself on/off automatically at a specified time using the power on/off time feature.

#### From **Applications**

- 1. **Clock E** (Select)
- 2. **D** Power on time or Power off time  $\Box$  (Change)
- 3. **a** (Change) **Automatic** or **Manual**
- 4.  $\Box$  Enter the time (24 hour clock)  $\Box$  (Save)

## **Calculator**

You can use the 4-function calculator (addition, subtraction, multiplication and division) to make simple arithmetic operations.

#### From **Applications**

- 1. **Calculator E** (Select)
- 2. Enter a number (max. 9 digits)
- ã *If a decimal point is required, press*  !*. If a minus sign is needed, press* "*.*
- 3.  $\bigcirc$  Select the arithmetic operation
- 4. Enter a number (max. 9 digits)
- $\triangleright$  *If*  $\widehat{I}$  *is used to select another arithmetic operation, an intermediate calculation will be performed and the result will be displayed.*
- $5. \quad \boxed{\blacksquare}$  (=) to calculate

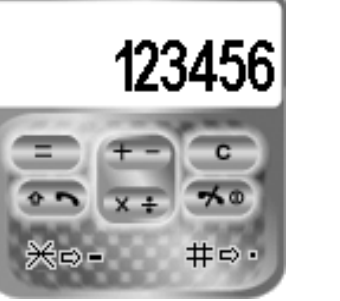

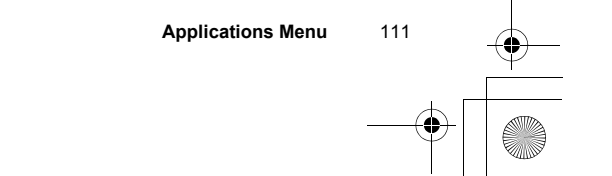

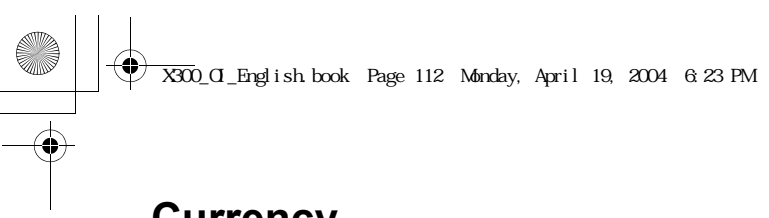

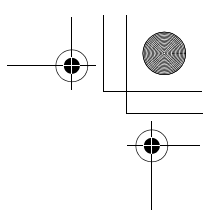

## **Currency**

#### *Rate setting*

The currency converter enables you to convert from/to a home currency using a conversion rate that you enter. Before beginning conversions, choose a base currency and enter the conversion rate. The base currency rate is set to 1.

#### From **Applications**

- 1. **Currency E** (Select)
- 2. **4** Rate setting **a** (Select)
- 3. Enter the conversion rate next to the red arrow A(Compute)
- 4.  $\Box$  (Save)
- $\blacktriangleright$  You can change the base currency by pressing  $\binom{4}{3}$ .
- $\triangleright$  If a decimal point is required, press  $\overbrace{p}$ .

#### *Rate computing*

#### From **Applications**

- 1. **Currency E** (Select)
- 2. **the computing**  $\text{I}(\text{Select})$
- 3. Enter the amount of your home currency to convert into the foreign currency  $\Box$  (Convert)
- ã *You can also enter the amount of the foreign currency to convert into your home currency if you change the base currency by pressing*  $\binom{4}{3}$ .
- $\triangleright$  *If a decimal point is required, press*  $\overline{f}$ .

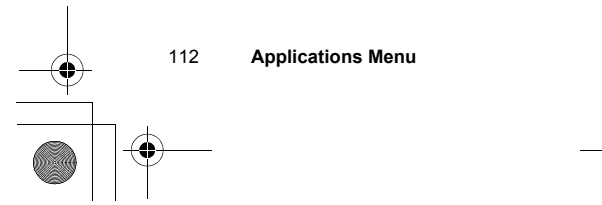

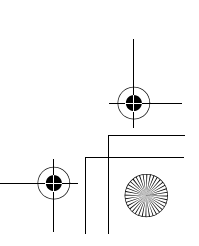

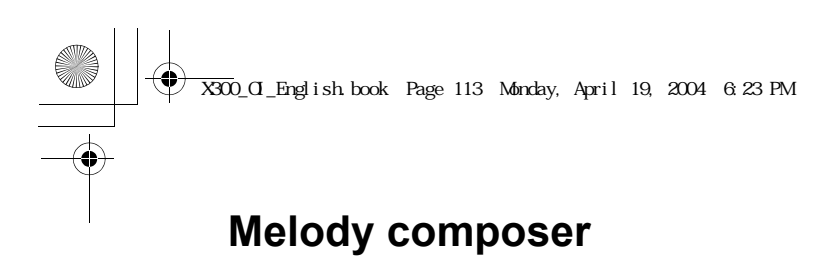

#### *Composing a melody*

#### From **Applications**

- 1.  $\bigcirc$  Melody composer A(Select)
- 2.  $\bigcirc$  required melody A(Options)
- 3. <sup>1</sup> Melody composer A(Select)
- 4.  $\bigcirc$  required track  $\bigcirc$  (Select)
- 5. Compose your melody see the notes chart below  $\Box$  (Options)
- 6. **J** Save **a** (Select)

mymelody01 **0** Byte MMF mymelody02 0 Byte MMFI mymelody03 MMF **8** Byte Back Options

Using the following table as a reference, enter notes (from the choice of low, middle and high), rests, and duration of each, to generate your composition. Main Track and Sub Tracks are played together when you play the composed music.

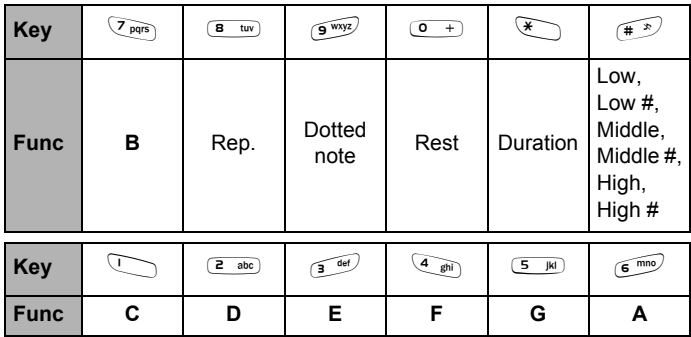

*Before you save the composed melody, you can change the tempo, and/ or the instrument to play the melody.* 

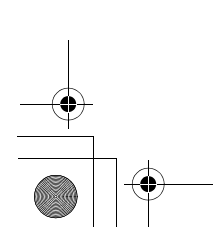

**Applications Menu** 113

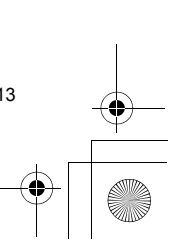

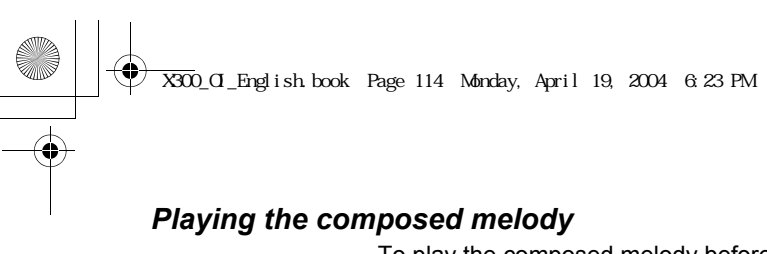

To play the composed melody before saving: A(Options) > 4 **Play**A(Select)

#### *Changing the tempo*

To change the tempo of the composed melody: A(Options) > 4 **Tempo**A(Select)

#### *Selecting the instrument*

To select the instrument to play the composed melody: A(Options) > 4 **Select instrument**A(Select)

### **Phone menu**

This menu is available under the Applications Menu if your SIM card provides STK services. To use this menu, please refer to "Phone Menu" on page 88.

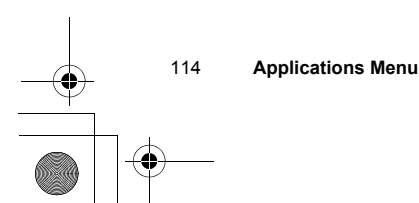

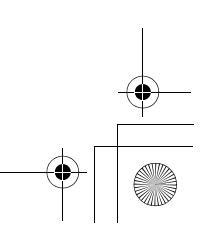

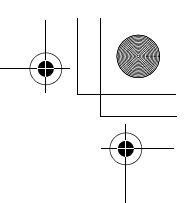

## *Troubleshooting*

'n

Should any problem persist, contact your dealer.

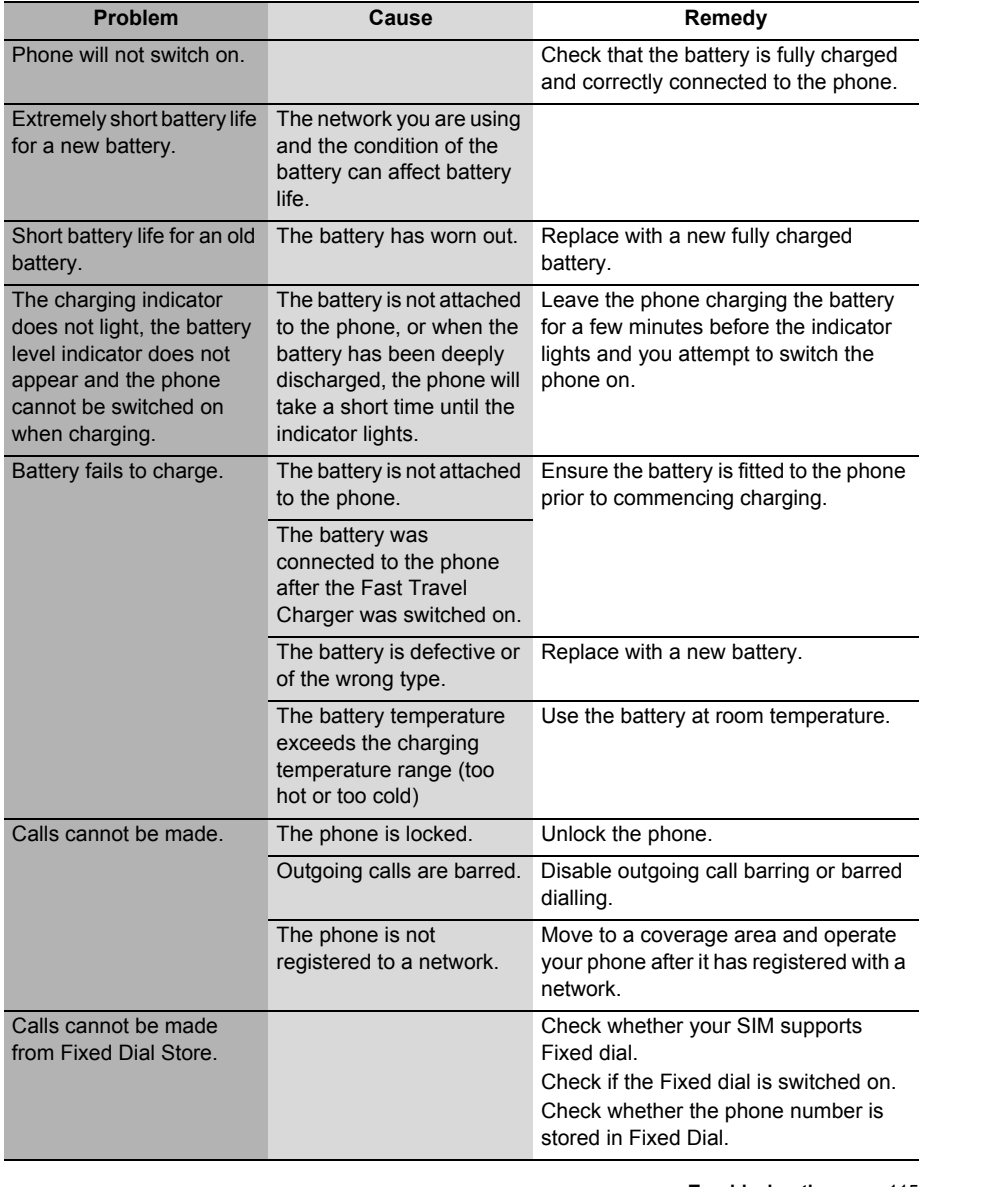

**Troubleshooting** 115

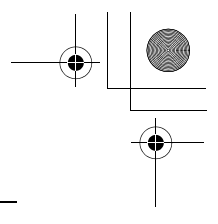

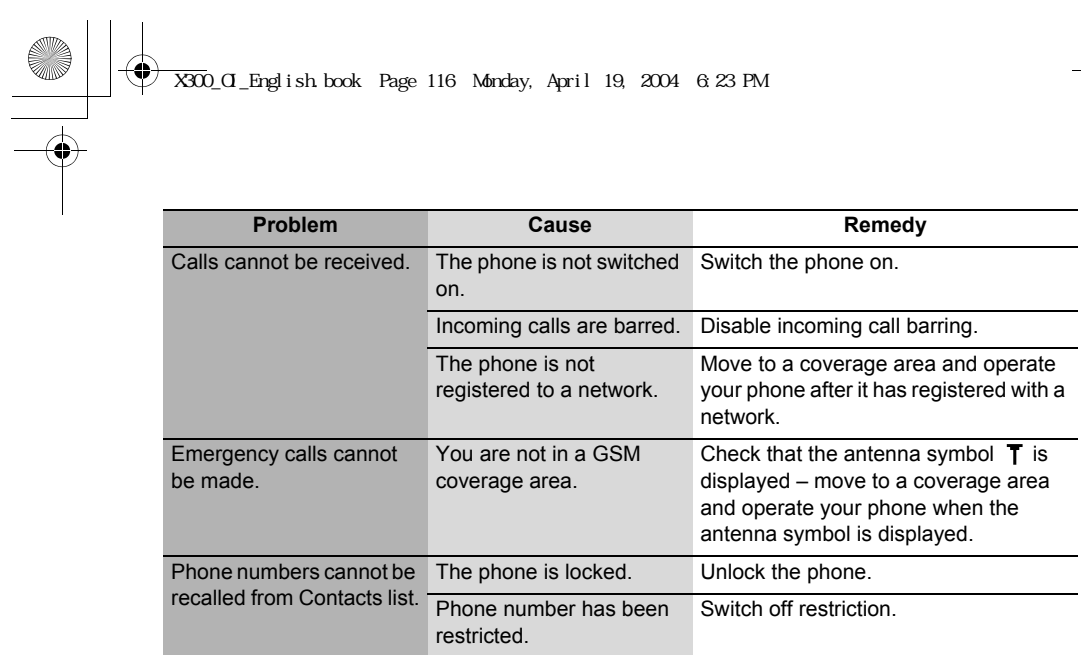

116 Troubleshooting<br>
and the Second Second Second Second Second Second Second Second Second Second Second Second Second Second Second Second Second Second Second Second Second Second Second Second Second Second Second Seco

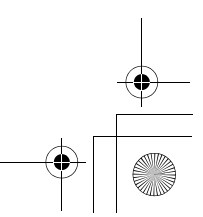

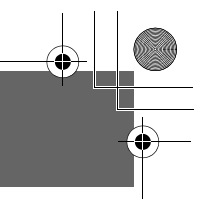

## *Important Error Messages*

These are some of the most important error messages which may be displayed:

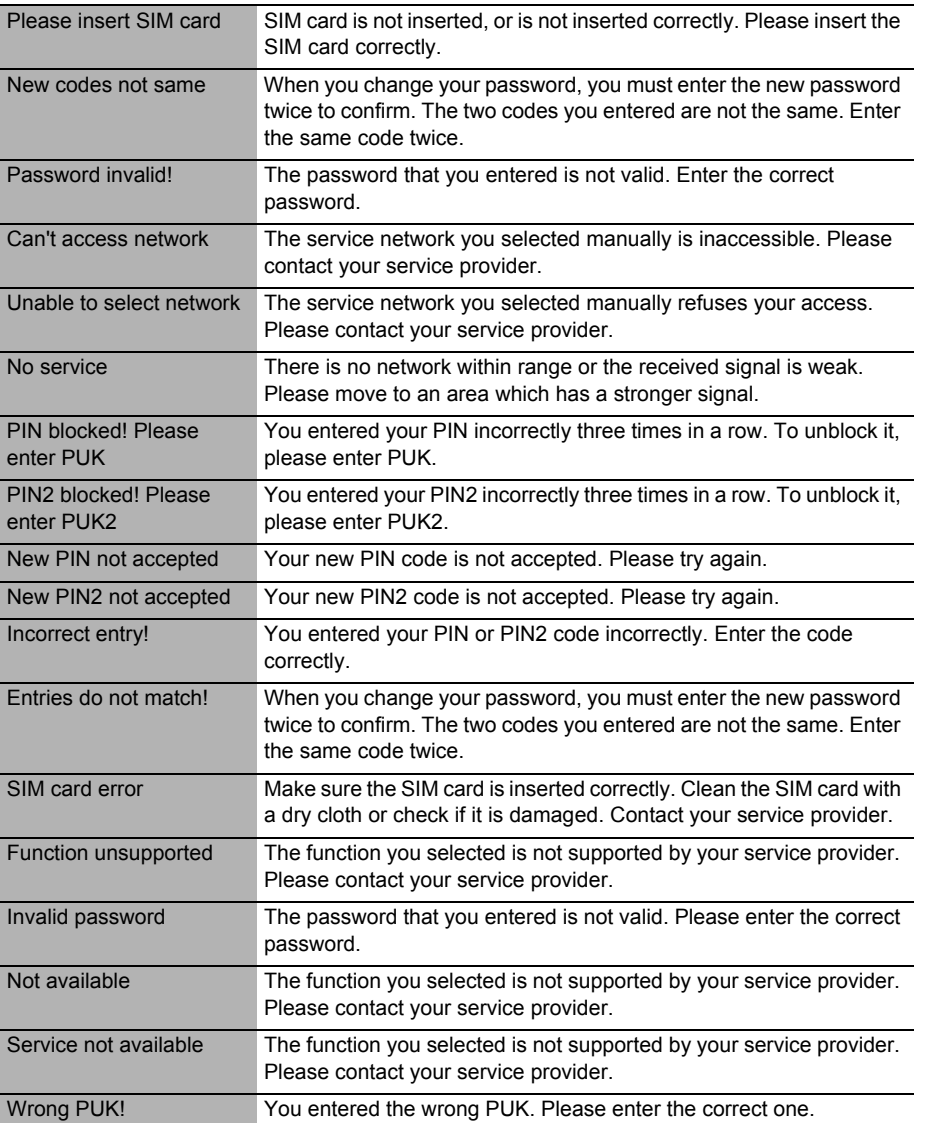

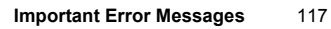

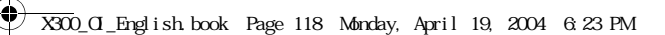

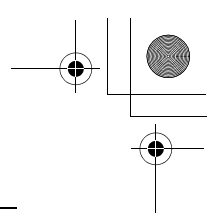

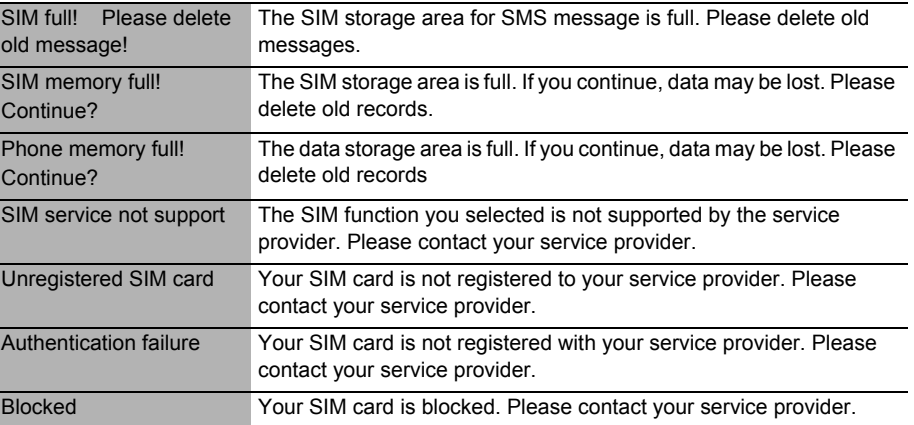

118 **Important Error Messages** 

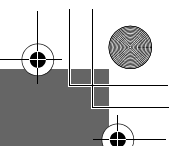

## *Glossary of Terms*

X300\_OI\_English.book Page 119 Monday, April 19, 2004 6:23 PM

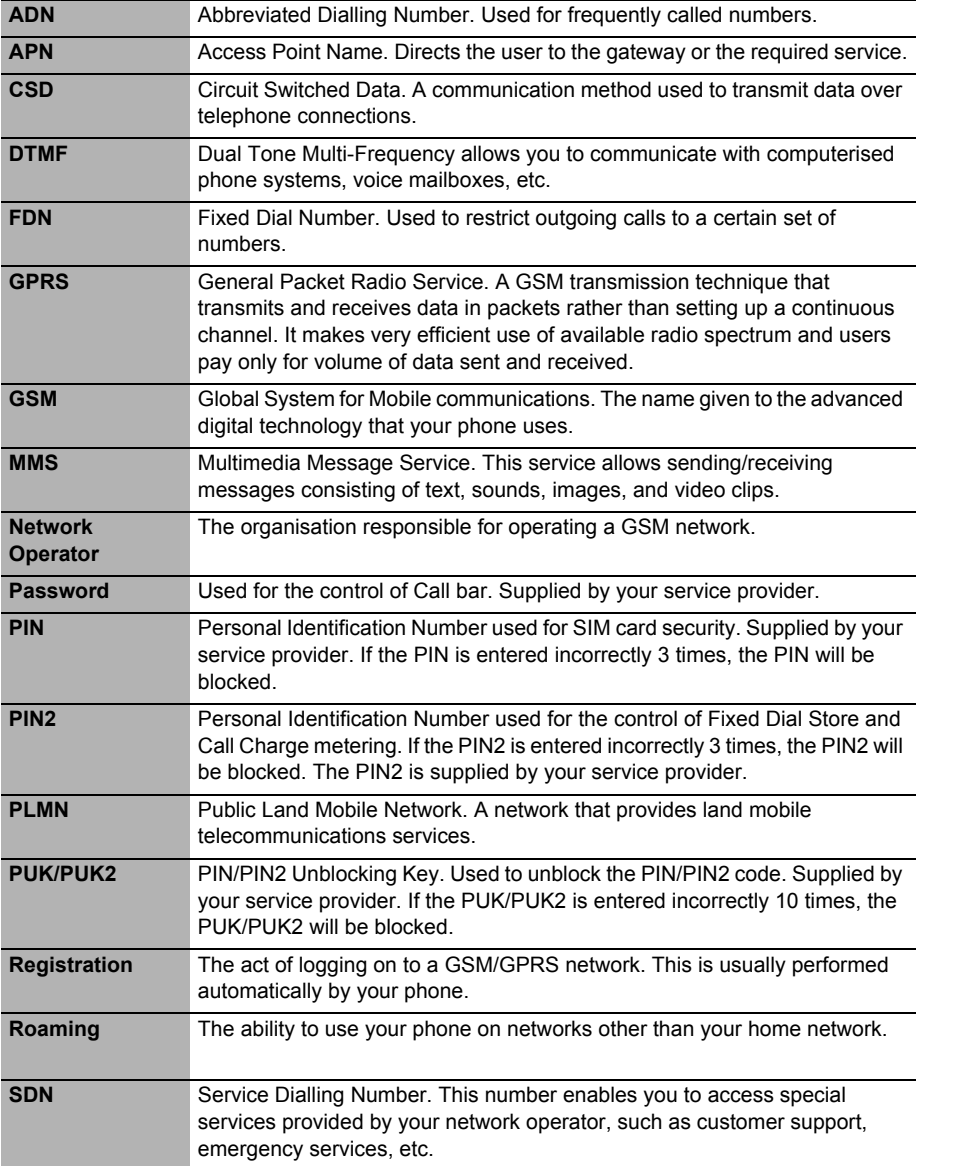

**Glossary of Terms** 119

#### $\overline{X300}$  OI\_English.book Page 120 Monday, April 19, 2004 6:23 PM

![](_page_62_Figure_1.jpeg)

![](_page_62_Picture_120.jpeg)

#### **Cautions**

In August 1996 the Federal Communications Commission (FCC) of the United States with its action in Report and Order FCC 96-326 adopted an updated safety standard for human exposure to radio frequency electromagnetic energy emitted by FCC regulated transmitters. Those guidelines are consistent with the safety standard previously set by both U. S. and international standards bodies. The design of this phone complies with the FCC quidelines and these international standards. Use only the supplied or an approved antenna. Unauthorized antennas, modifications, or attachments could impair call quality, damage the phone, or result in violation of FCC regulations. Do not use the phone with a damaged antenna. If a damaged antenna comes into contact with the skin, a minor burn may result. Please contact your local dealer for replacement antenna.

#### **Body-worn operation**

This device was tested for typical body-worn operations with the back of the phone kept 1.5cm from the body. To maintain compliance with FCC RF exposure requirements, use only belt-clips, holsters or similar accessories that maintain a 1.5cm separation distance between the user's body and the back of the phone, including the antenna. The use of belt-clips, holsters and similar accessories should not contain metallic components in its assembly. The use of accessories that do not satisfy these requirements may not comply with FCC RF exposure requirements, and should be avoided.

120 **Glossary of Terms**

## *Specifications*

X300\_OI\_English.book Page 121 Monday, April 19, 2004 6:23 PM

![](_page_63_Picture_132.jpeg)

\*: Talk and Standby times depend on network conditions,

SIM usage and battery condition.

\*\*: Charging time depends on usage and battery condition.

![](_page_63_Picture_133.jpeg)

![](_page_63_Picture_6.jpeg)

**Specifications** 121

![](_page_63_Picture_8.jpeg)

![](_page_64_Figure_0.jpeg)

![](_page_64_Figure_1.jpeg)

© Panasonic Mobile Communications Co., Ltd. 2004 Information in this document is subject to change without notice. No part of these instructions may be reproduced or transmitted in any form or by any means without obtaining express permission from Panasonic Mobile Communications Co., Ltd.

## C 60700

#### **Standards New Zealand**

![](_page_64_Picture_5.jpeg)

#### **Tegic**

T9® is a trademark of Tegic Communications Inc.T9R Text Input is licenced under one or more of the following: U.S. Pat. Nos. 5,818,437, 5,953,541, 5,187,480, 5,945,928 and 6,011,554; Canadian Pat. No. 1,331,057; United Kingdom Pat. No. 2238414B; Hong Kong Standard Pat. No. HK0940329;

Republic of Singapore Pat. No. 51383; Euro. Pat. No. 0 842 463 (96927260.8) DE/DK, FI, FR, IT, NL, PT, ES, SE, GB; and additional patents are pending worldwide.

#### **OpenWave**

OpenWave is a pioneer in the mobile data transfer industry, supplying voice and data revenue to the mobile communications sector.

![](_page_64_Picture_11.jpeg)

![](_page_64_Picture_12.jpeg)

![](_page_64_Figure_13.jpeg)

## *Index*

#### **A**

![](_page_65_Picture_243.jpeg)

X300\_OI\_English.book Page 123 Monday, April 19, 2004 6:23 PM

#### **B**

![](_page_65_Picture_244.jpeg)

#### **C**

![](_page_65_Picture_245.jpeg)

#### Making a second call ................18 Mute ........................................16 Rejecting .................................16 Using Contacts list ...................17 Call bar .......................................94 Call Diverts .................................93 Call Service ................................89 Call status ...................................20 Call transfer ................................19 Call waiting .................................89 Caller's ID ...................................90 Camera .......................................61 Camera Preview mode ............63 Key functions ...........................64 Still Picture mode ....................63 Camera Lens ................................6 Camera Menu .............................61 Camera settings .........................66 Anti flicker ................................69 Brightness ...............................68 Close up mode ........................69 Default settings ........................69 Frame ......................................66 Image size ...............................67 Quality .....................................67 Special effects .........................68 Twilight ....................................68 Care and Maintenance .................5 Cell Broadcast ............................85 Charge settings ..........................91 Auto display .............................92 Personal rate ...........................91 Charging Connector ...........................6 Clock ........................................108 Power on/off time ..................111 Clock settings ...........................108 Codes .........................................95 Colour themes ............................34

**Index** 123

## X300\_0I\_English.book Page 124 Monday, April 19, 2004 6:23 PM

![](_page_66_Picture_1.jpeg)

![](_page_66_Picture_60.jpeg)

![](_page_66_Picture_61.jpeg)

## $\frac{E}{E}$

 $\overline{a}$ 

![](_page_66_Picture_62.jpeg)

## $\overline{F}$

![](_page_66_Picture_63.jpeg)

## G

![](_page_66_Picture_64.jpeg)

#### 124 Index

#### 

## $\overline{\mathbf{H}}$

![](_page_66_Picture_65.jpeg)

### $\mathbf{I}$

![](_page_66_Picture_66.jpeg)

## **K**<br>Key

![](_page_66_Picture_67.jpeg)

### $\overline{L}$

![](_page_66_Picture_68.jpeg)

### $\mathsf{M}$

![](_page_66_Picture_69.jpeg)

# $\frac{1}{\sqrt{2000}}$   $\frac{1}{\sqrt{200}}$   $\frac{1}{\sqrt{200}}$   $\frac{1}{\sqrt{200}}$   $\frac{1}{\sqrt{200}}$   $\frac{1}{\sqrt{200}}$   $\frac{1}{\sqrt{200}}$   $\frac{1}{\sqrt{200}}$   $\frac{1}{\sqrt{200}}$   $\frac{1}{\sqrt{200}}$   $\frac{1}{\sqrt{200}}$   $\frac{1}{\sqrt{200}}$   $\frac{1}{\sqrt{200}}$   $\frac{1}{\sqrt{200}}$   $\frac{1}{\sqrt{2$

![](_page_67_Picture_84.jpeg)

### $\mathsf{N}$

 $\frac{\sqrt{1-\frac{1}{2}}}{\sqrt{1-\frac{1}{2}}}\frac{\sqrt{1-\frac{1}{2}}}{\sqrt{1-\frac{1}{2}}}\frac{\sqrt{1-\frac{1}{2}}}{\sqrt{1-\frac{1}{2}}}\frac{\sqrt{1-\frac{1}{2}}}{\sqrt{1-\frac{1}{2}}}\frac{\sqrt{1-\frac{1}{2}}}{\sqrt{1-\frac{1}{2}}}\frac{\sqrt{1-\frac{1}{2}}}{\sqrt{1-\frac{1}{2}}}\frac{\sqrt{1-\frac{1}{2}}}{\sqrt{1-\frac{1}{2}}}\frac{\sqrt{1-\frac{1}{2}}}{\sqrt{1-\frac{1}{2}}}\frac{\sqrt{1-\frac{1}{2}}}{\sqrt{1-\frac$ 

![](_page_67_Picture_85.jpeg)

![](_page_67_Picture_86.jpeg)

## $\frac{P}{P}$

![](_page_67_Picture_87.jpeg)

## $\overline{Q}$

![](_page_67_Picture_88.jpeg)

## $\overline{\mathsf{R}}$

![](_page_67_Picture_89.jpeg)

## $\mathbf{s}$

![](_page_67_Picture_90.jpeg)

![](_page_67_Picture_14.jpeg)

125

 $\bigoplus$ 

![](_page_68_Figure_1.jpeg)

## **T**

![](_page_68_Picture_114.jpeg)

#### **U**

User Messages ..........................84

## **V**

![](_page_68_Picture_115.jpeg)

## **W**

![](_page_68_Picture_116.jpeg)

## **Z**

Zoom ..........................................64

![](_page_68_Picture_12.jpeg)

![](_page_68_Figure_13.jpeg)